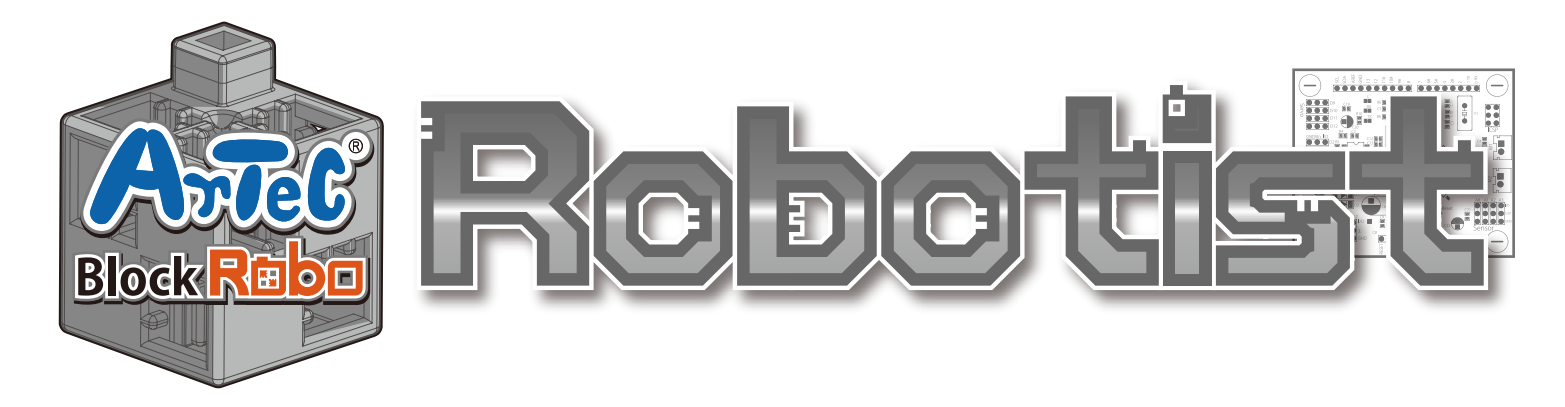

#### Pracovné rameno - Robot Návod na stavbu

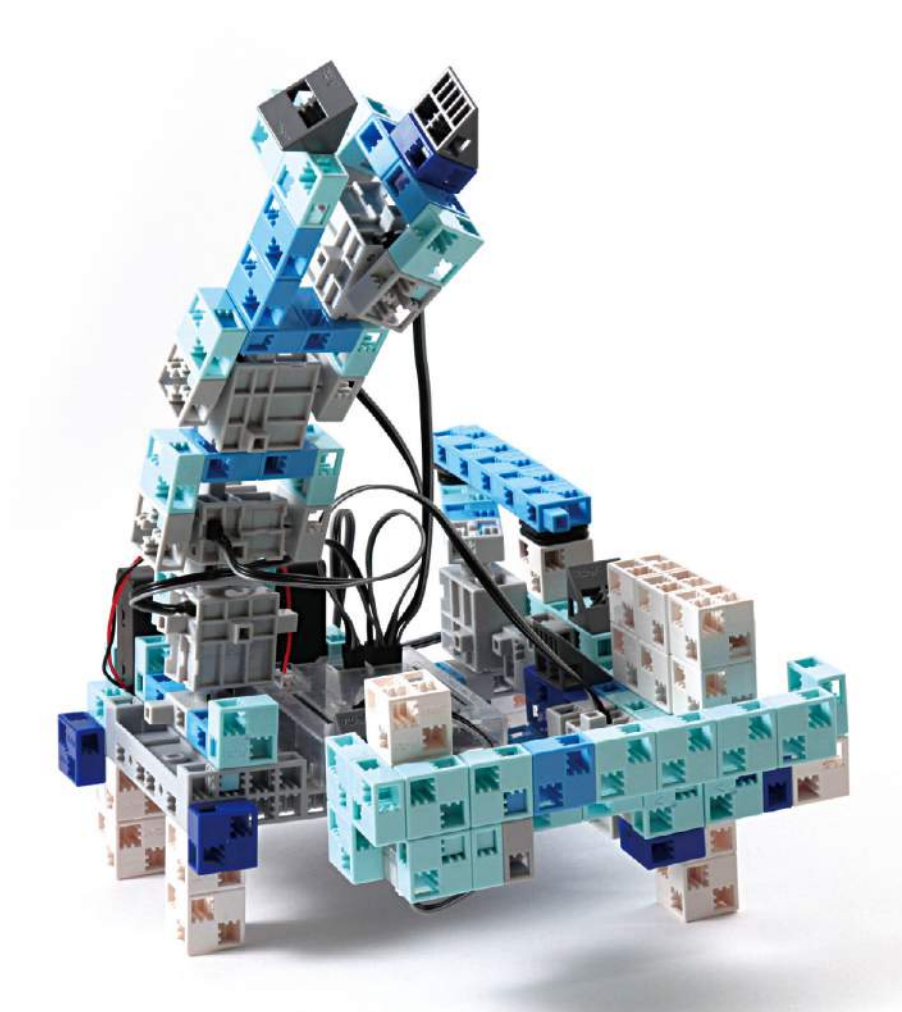

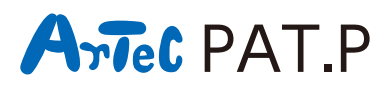

**Distribútor pre Slovensko: Kvant spol. s r.o.** FMFI UK Mlynská dolina 842 48 Bratislava Slovakia, Europe E-mail: obchod@kvant.sk web: www.kvant.sk

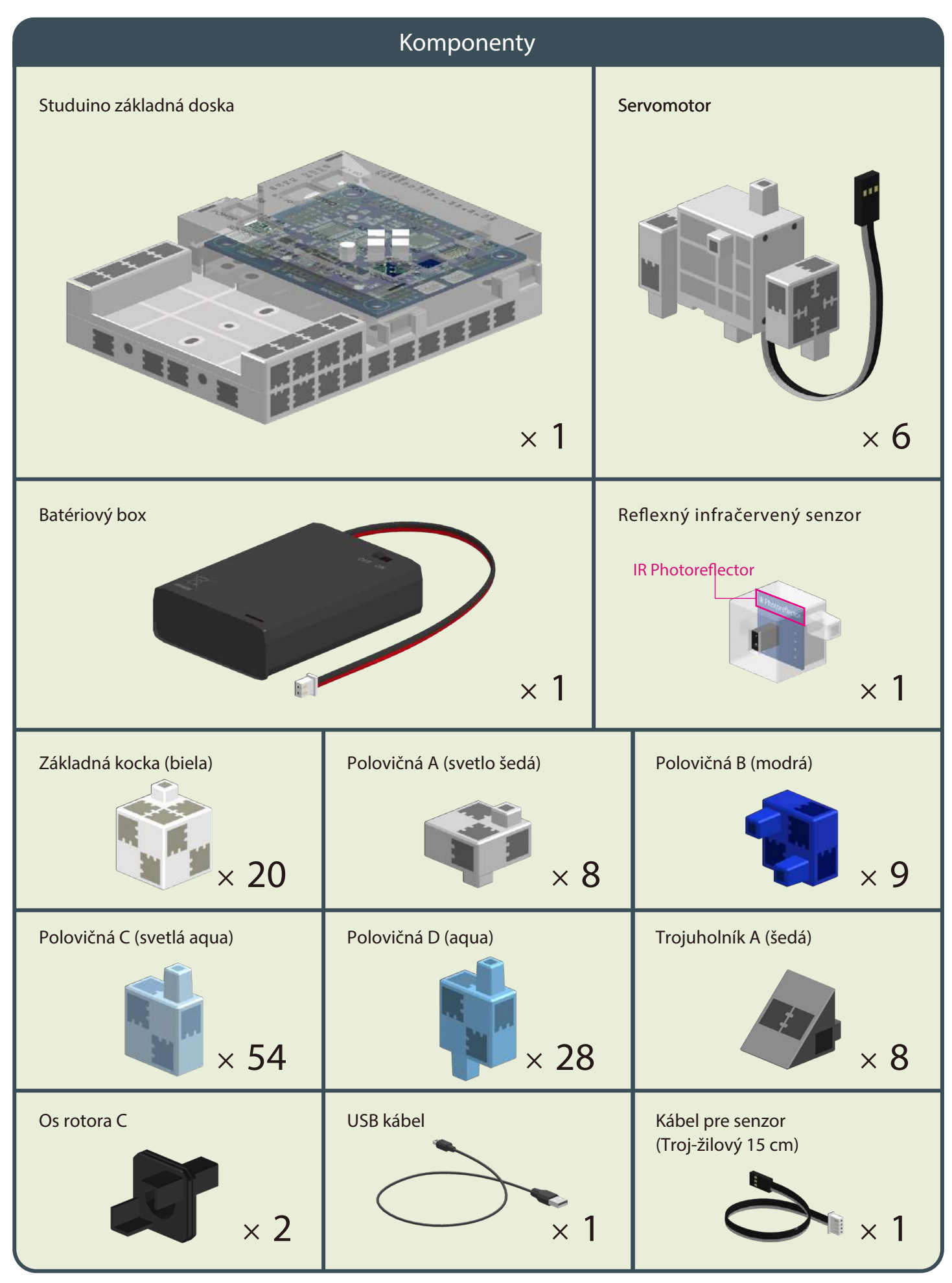

#### **označenia** - označenia

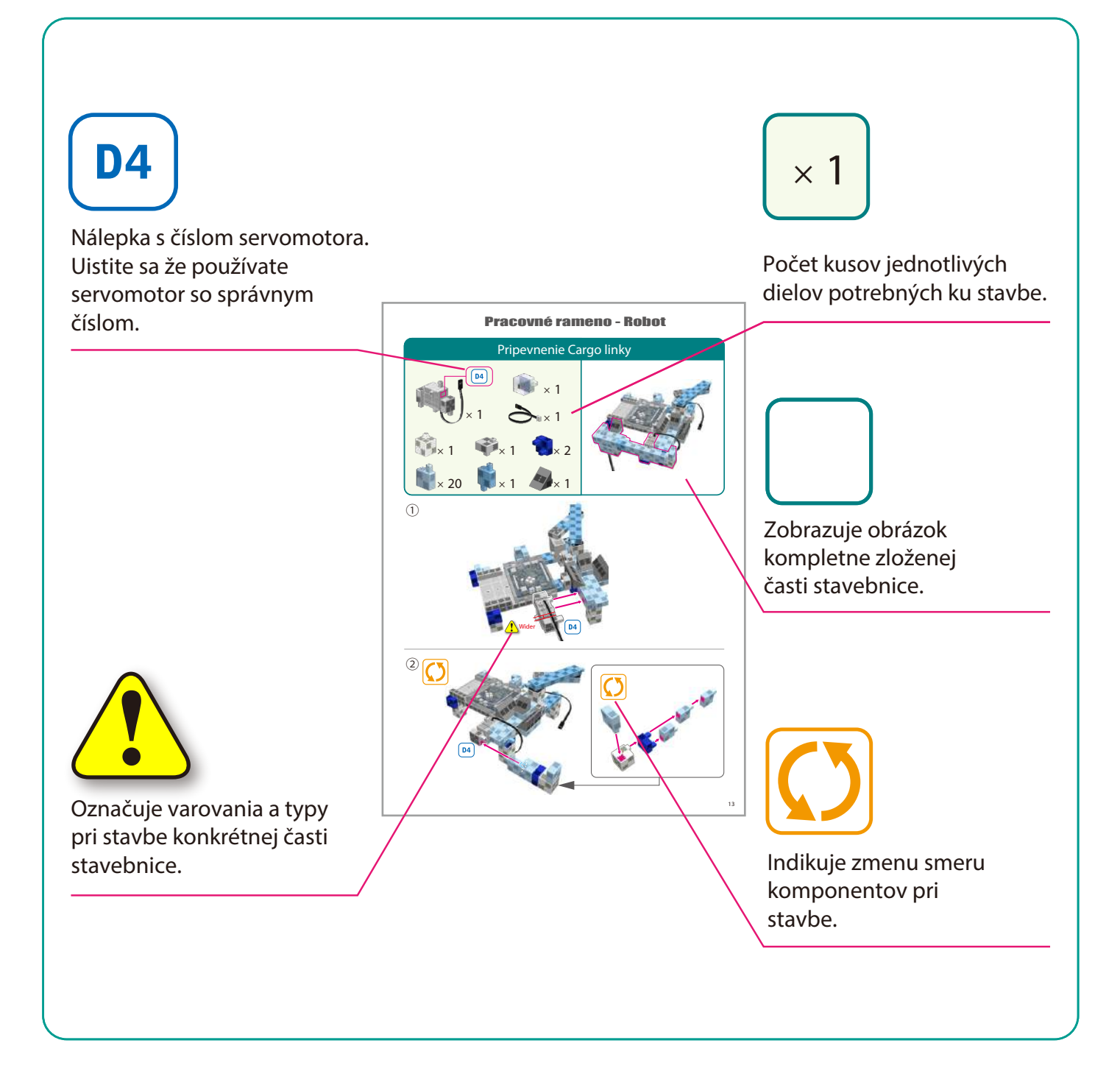

# Manipulácia so servomotorom

#### **Orientácia 1**

Foto vpravo ukazuje servomotor. K dispozícii sú dva hriadele, jedna s širšou medzerou je hnacia hriadeľ a jedna s užšou medzerou je pohyblivý hriadeľ.

⊠ Ak otáčate osou hnacej hriadele rukou, robte to veľmi opatrne a pomaly. Nadmerný tlak pri otáčaní môže spôsobiť poškodenie servomotora.

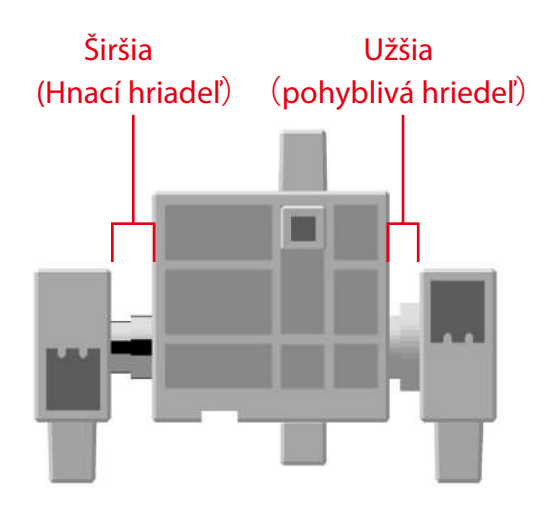

#### **Kalibrácia a nastavenie čísla konektorov 2**

Pred stavbou Vášho robota si prečítajte časť 6. Použitie servomotorov v programe Studuino Ikonové programovanie /sprievodca použitím/, ktorý je na stiahnutie na stránke: http://www.artec-kk.co.jp/robotist/

Stavbou robota bez kalibrácie servomotorov môžete spôsobiť poškodenie servomotorov alebo ich nesprávnu funkciu.

 $\boxtimes$  Nevymienajte konektory alebo servomotory po pripojení.

Kalibrácia je unikátna pre každý konkrétny servomotor.

#### **Označenie servomotorov nálepkami**

Po kalibrácií servomotorov Vám odporúčame ich označenie nálepkami, čo umožní ich jednoduchú identifikáciu počas stavby.

Použite nálepky [D<sub>2</sub>] [D<sub>4</sub>], [D<sub>9</sub>  $\begin{bmatrix} \texttt{D10} \end{bmatrix}$   $\begin{bmatrix} \texttt{D11} \end{bmatrix}$  a  $\begin{bmatrix} \texttt{D12} \end{bmatrix}$  počas stavby

robotického ramena.

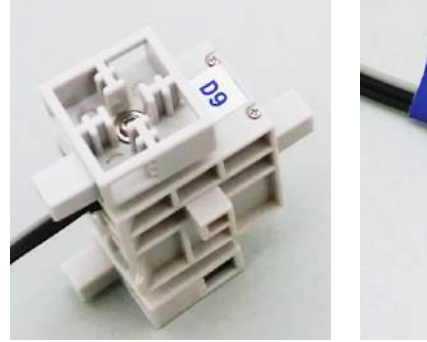

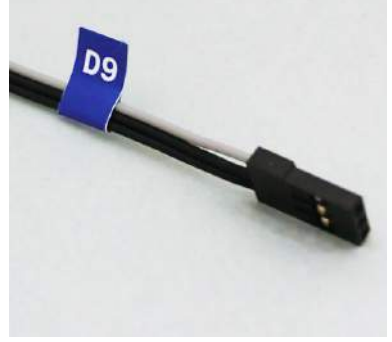

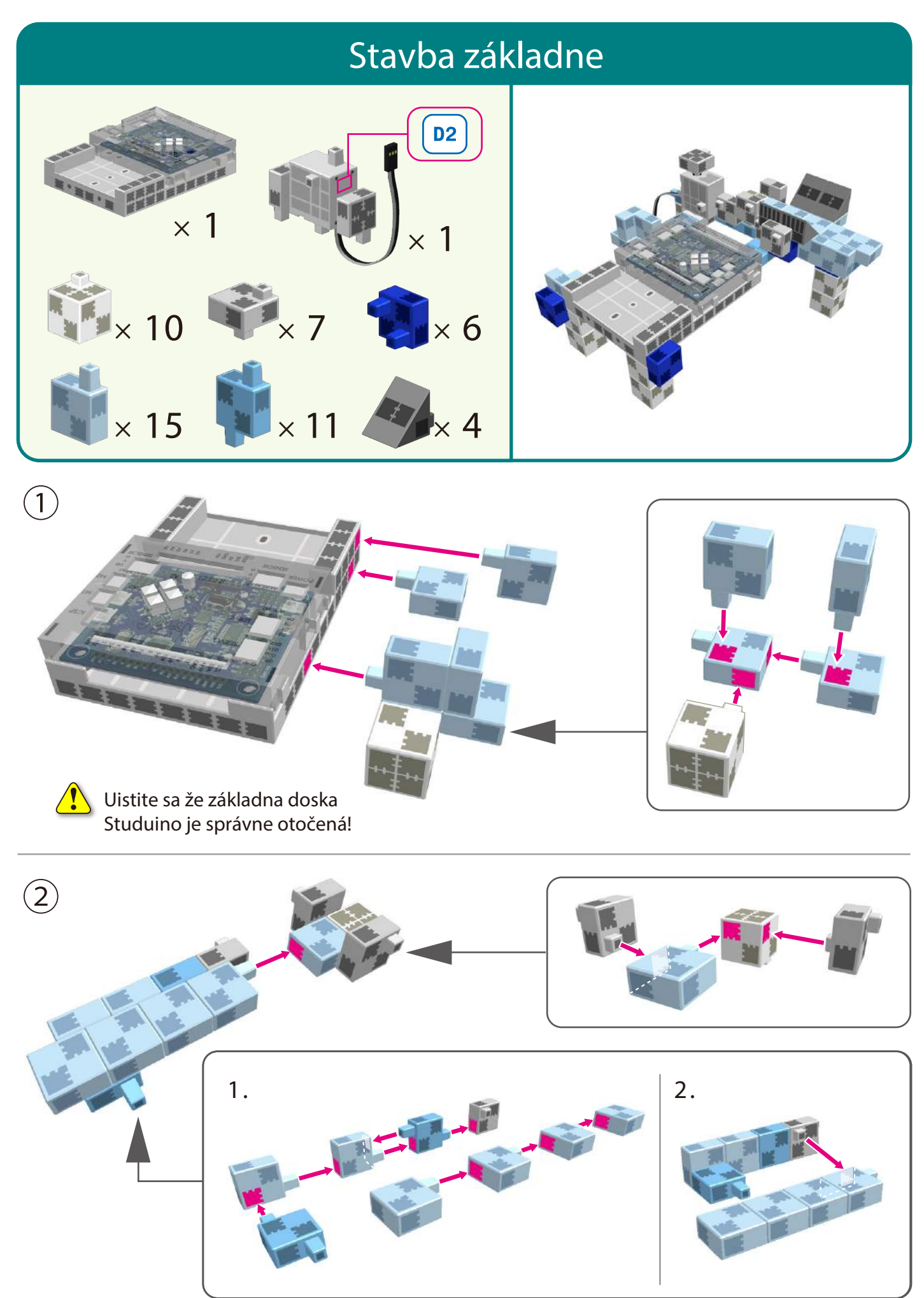

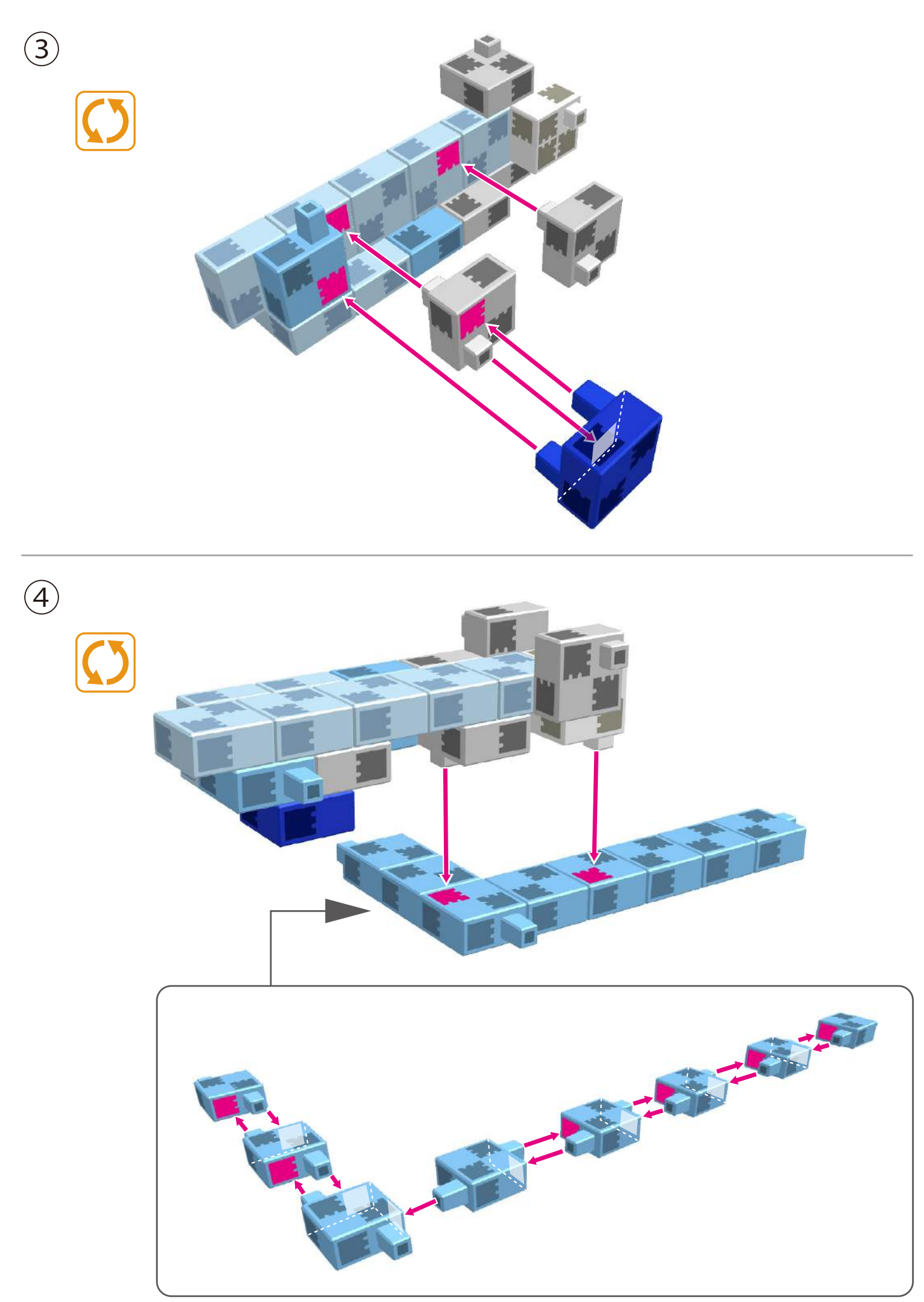

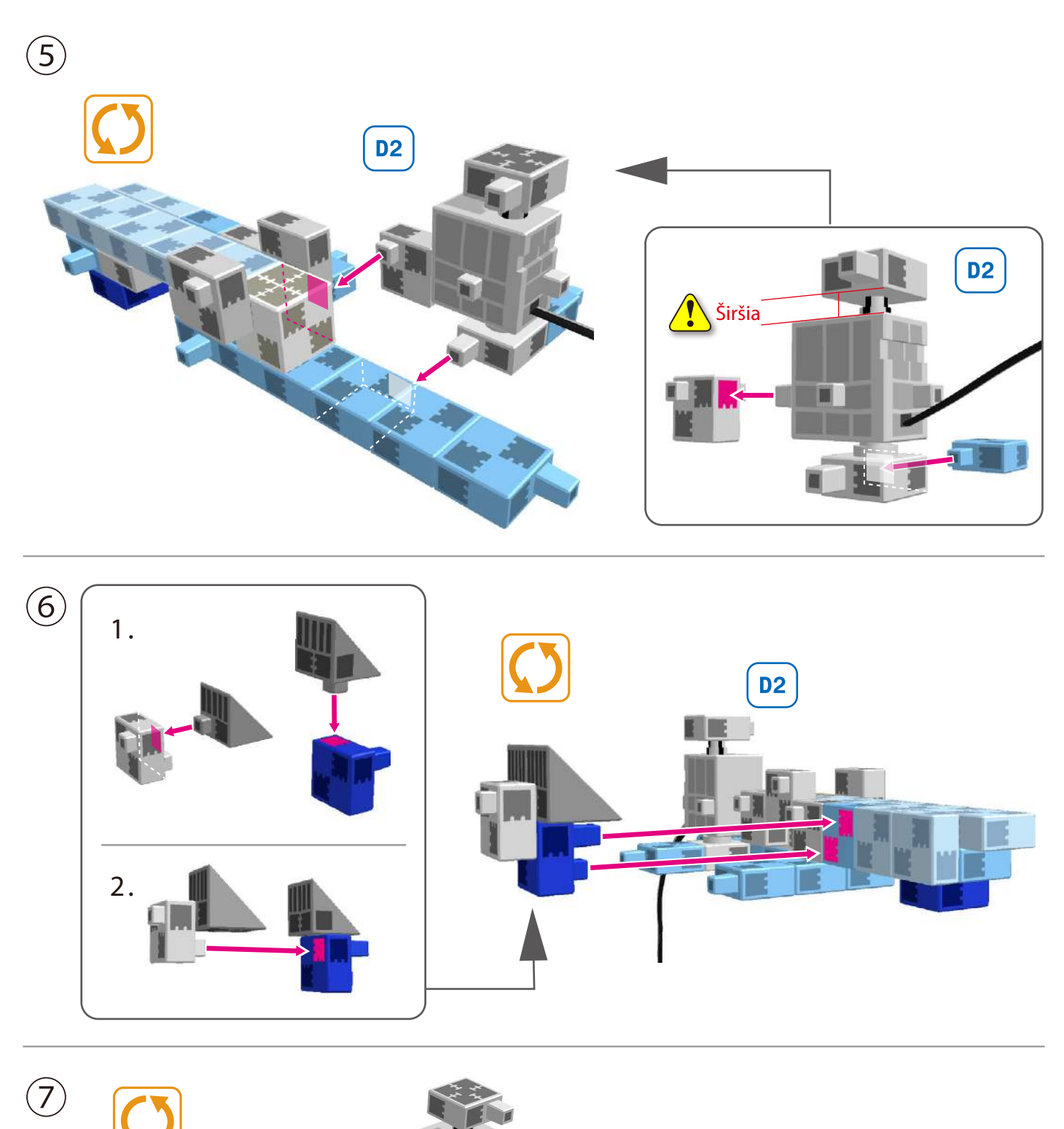

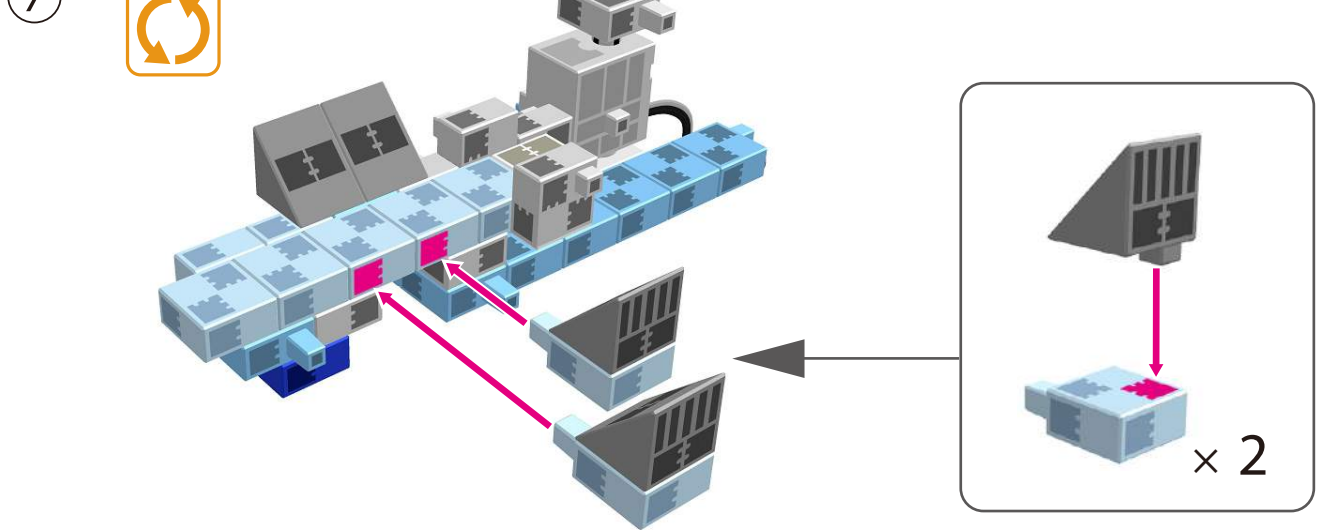

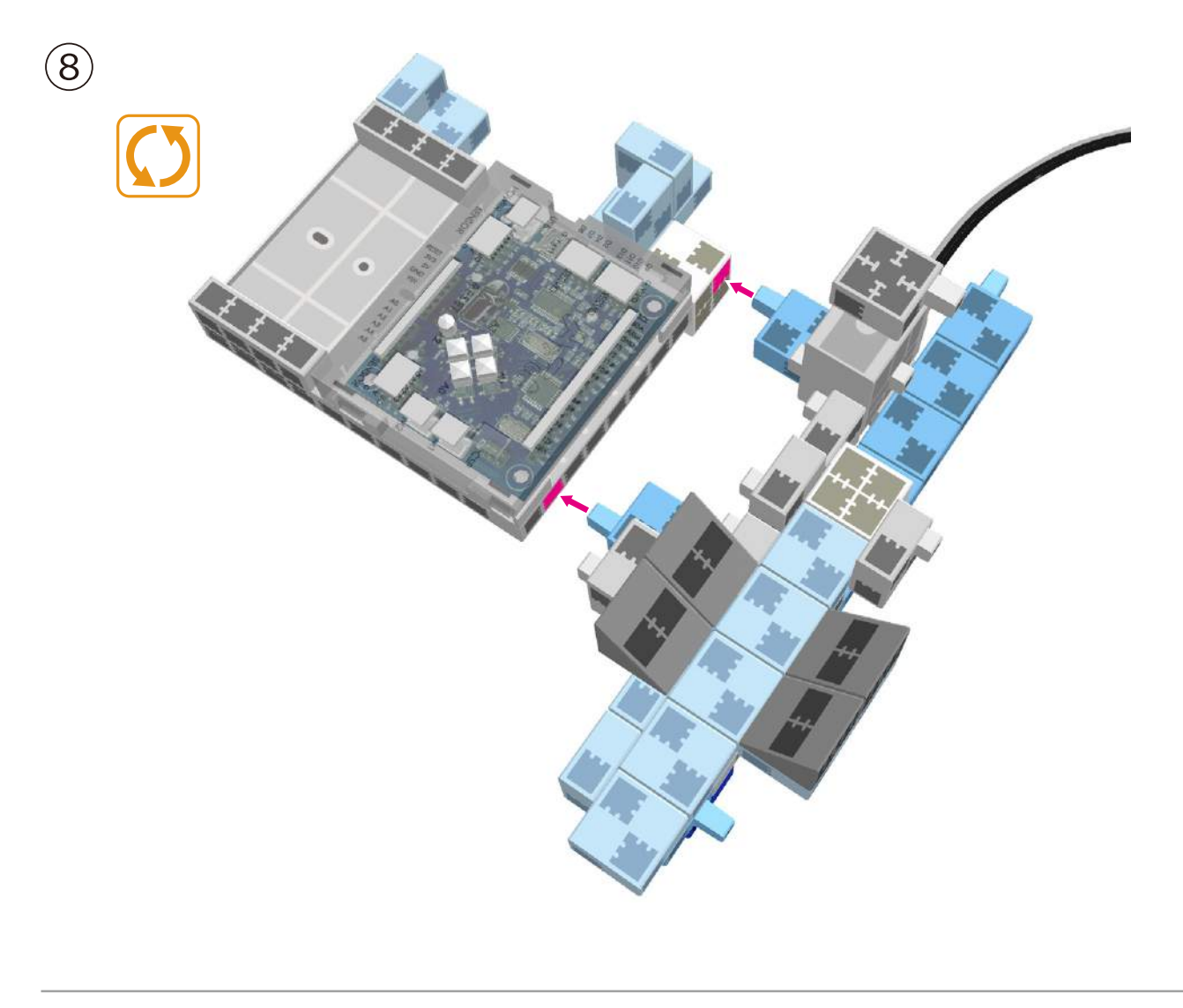

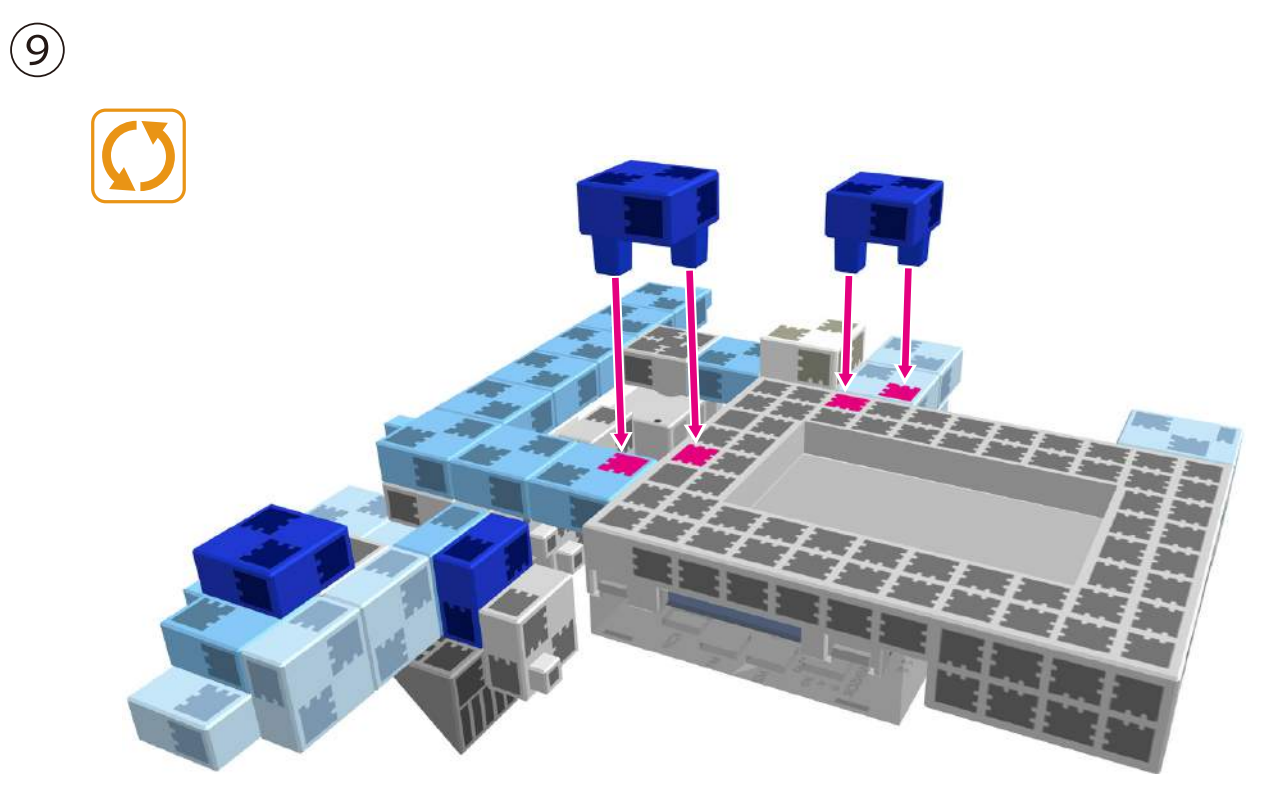

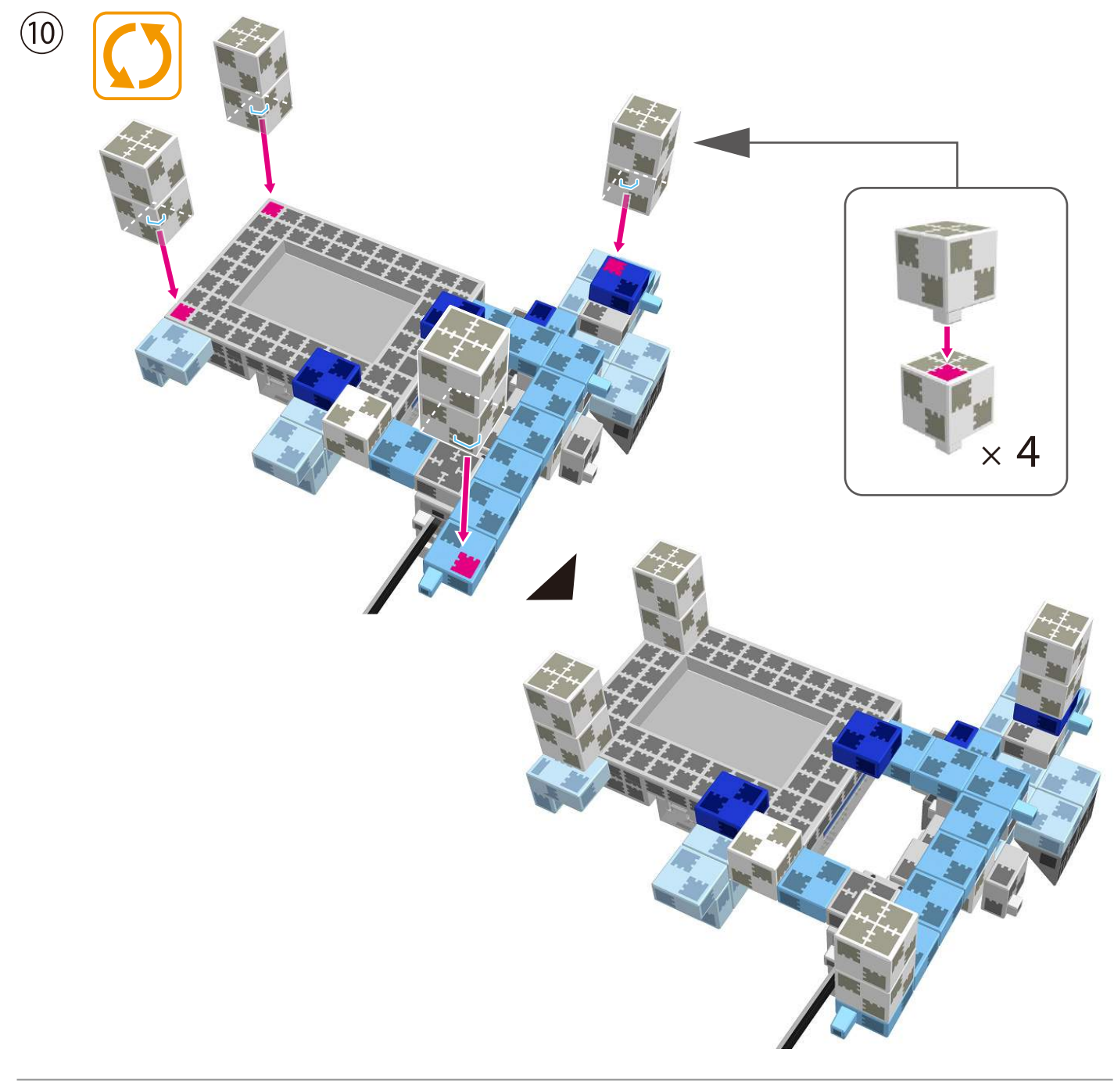

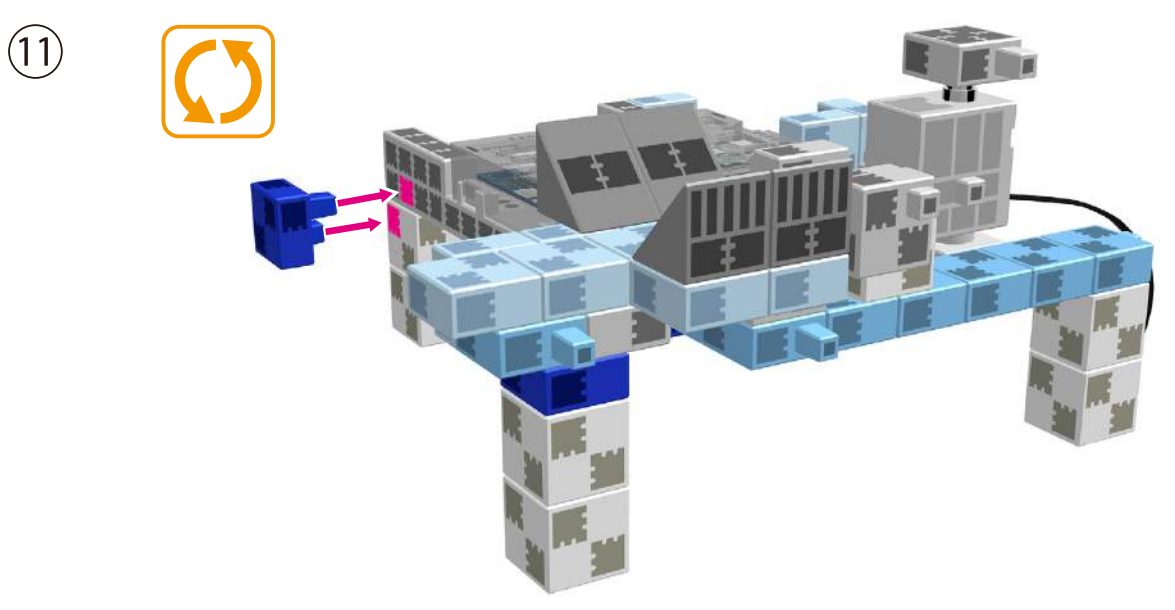

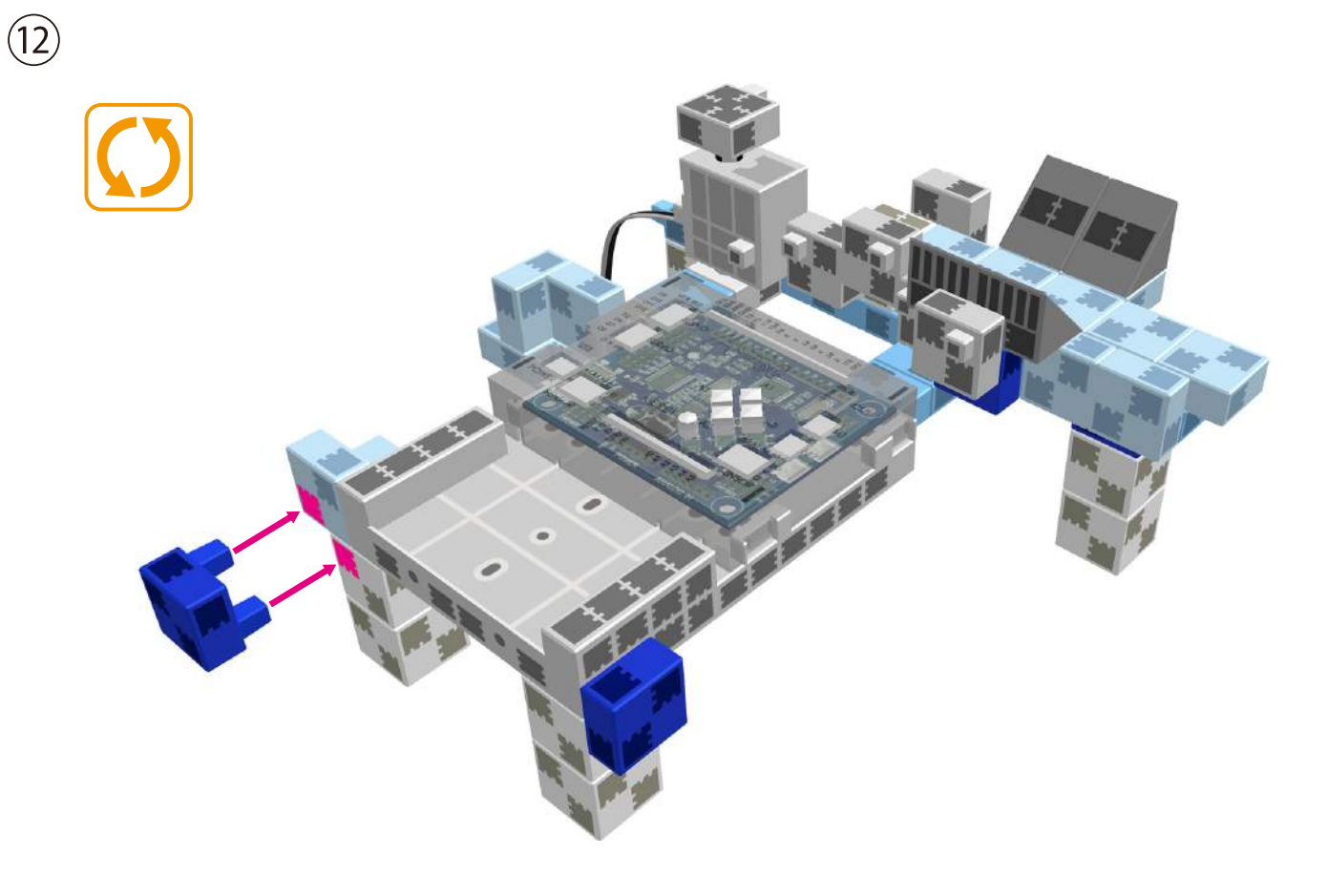

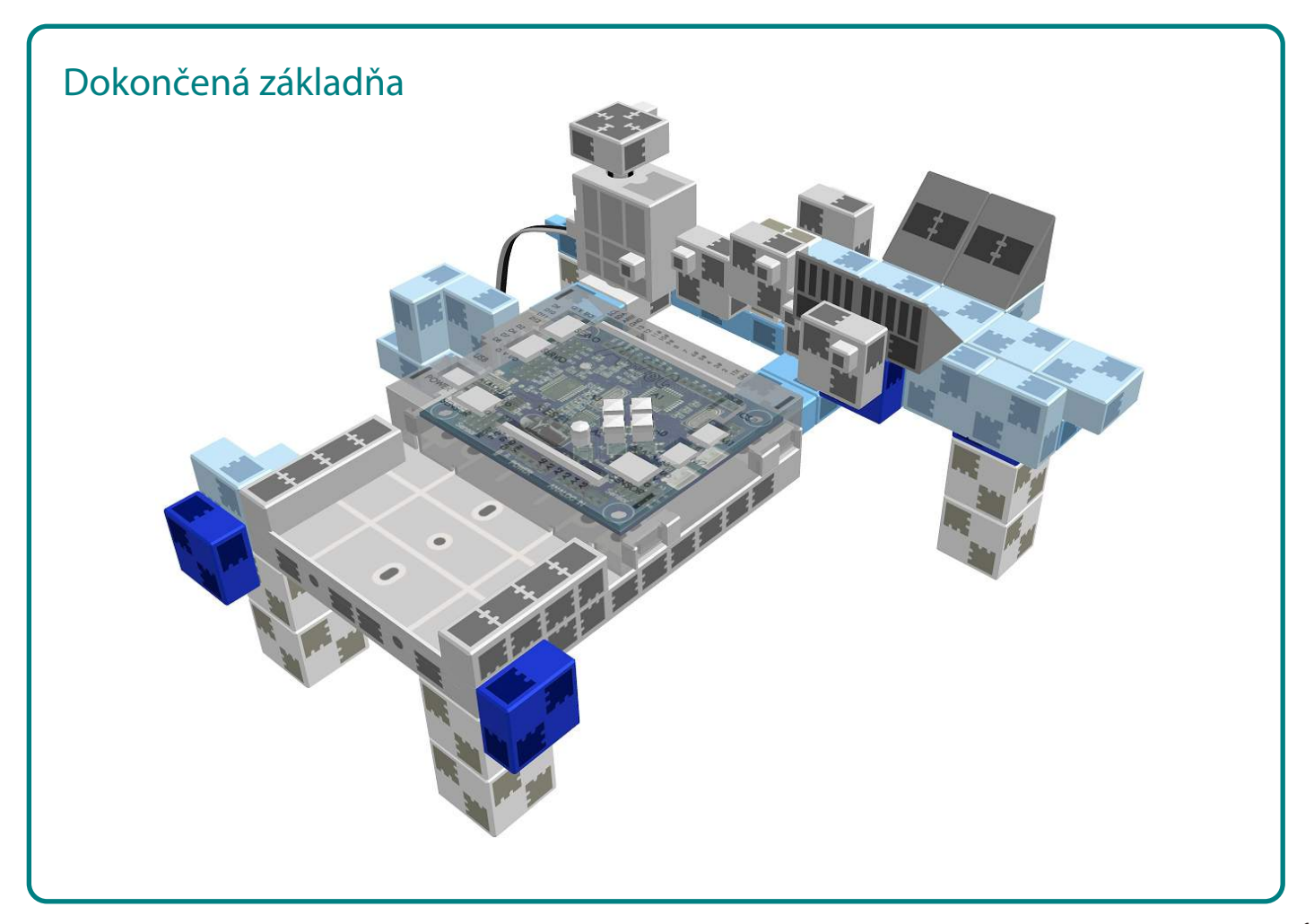

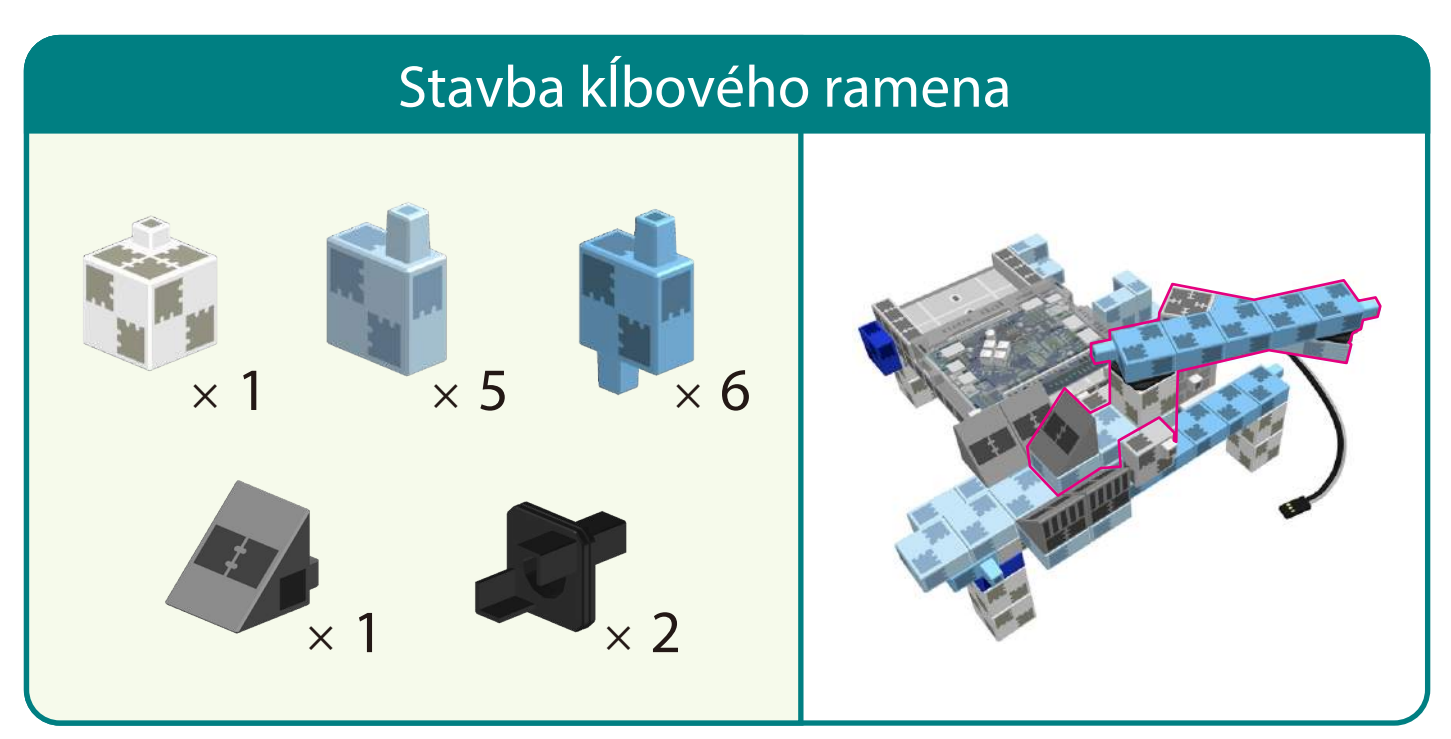

 $\begin{picture}(20,20) \put(0,0){\line(1,0){10}} \put(15,0){\line(1,0){10}} \put(15,0){\line(1,0){10}} \put(15,0){\line(1,0){10}} \put(15,0){\line(1,0){10}} \put(15,0){\line(1,0){10}} \put(15,0){\line(1,0){10}} \put(15,0){\line(1,0){10}} \put(15,0){\line(1,0){10}} \put(15,0){\line(1,0){10}} \put(15,0){\line(1,0){10}} \put(15,0){\line(1$ 

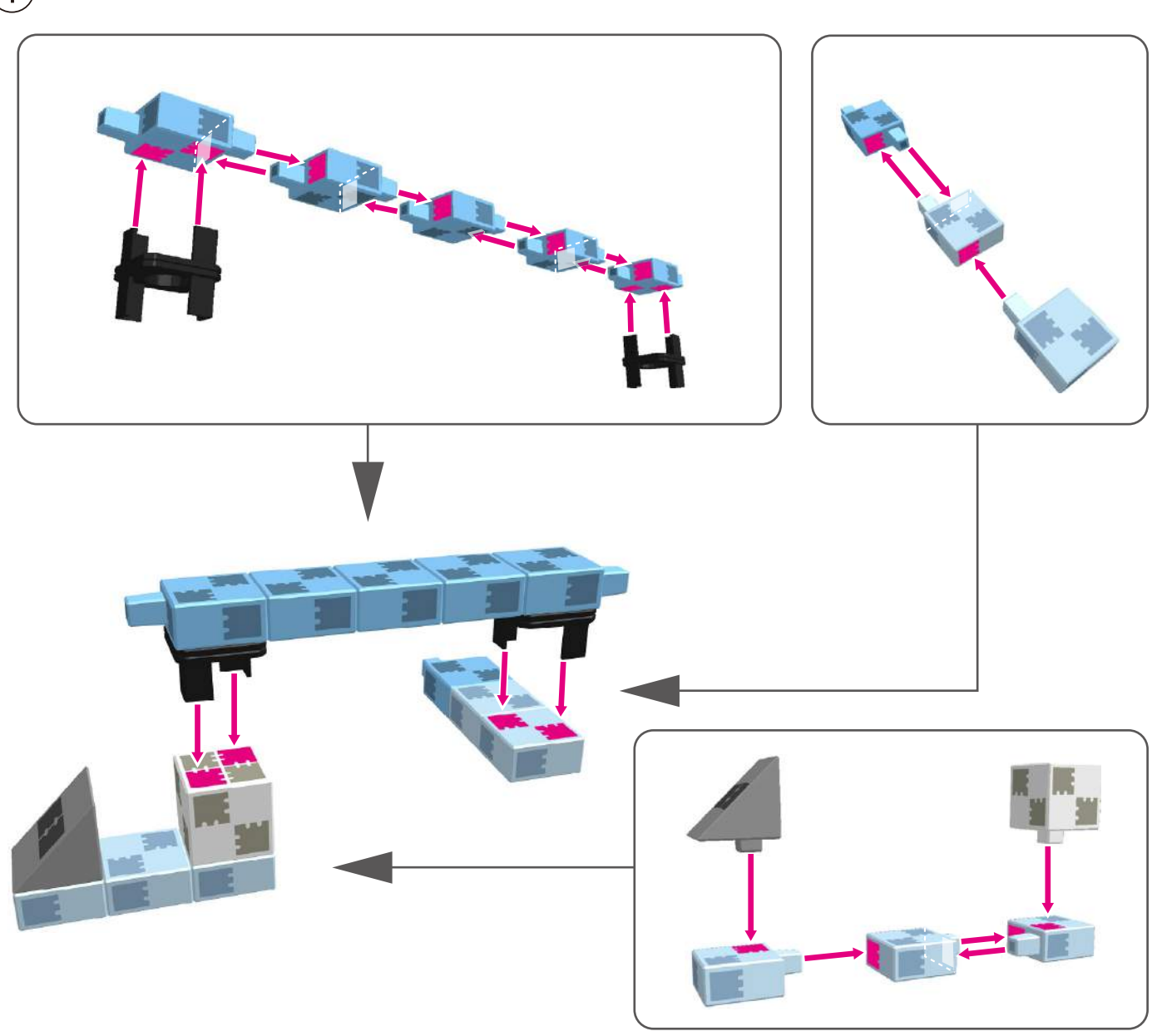

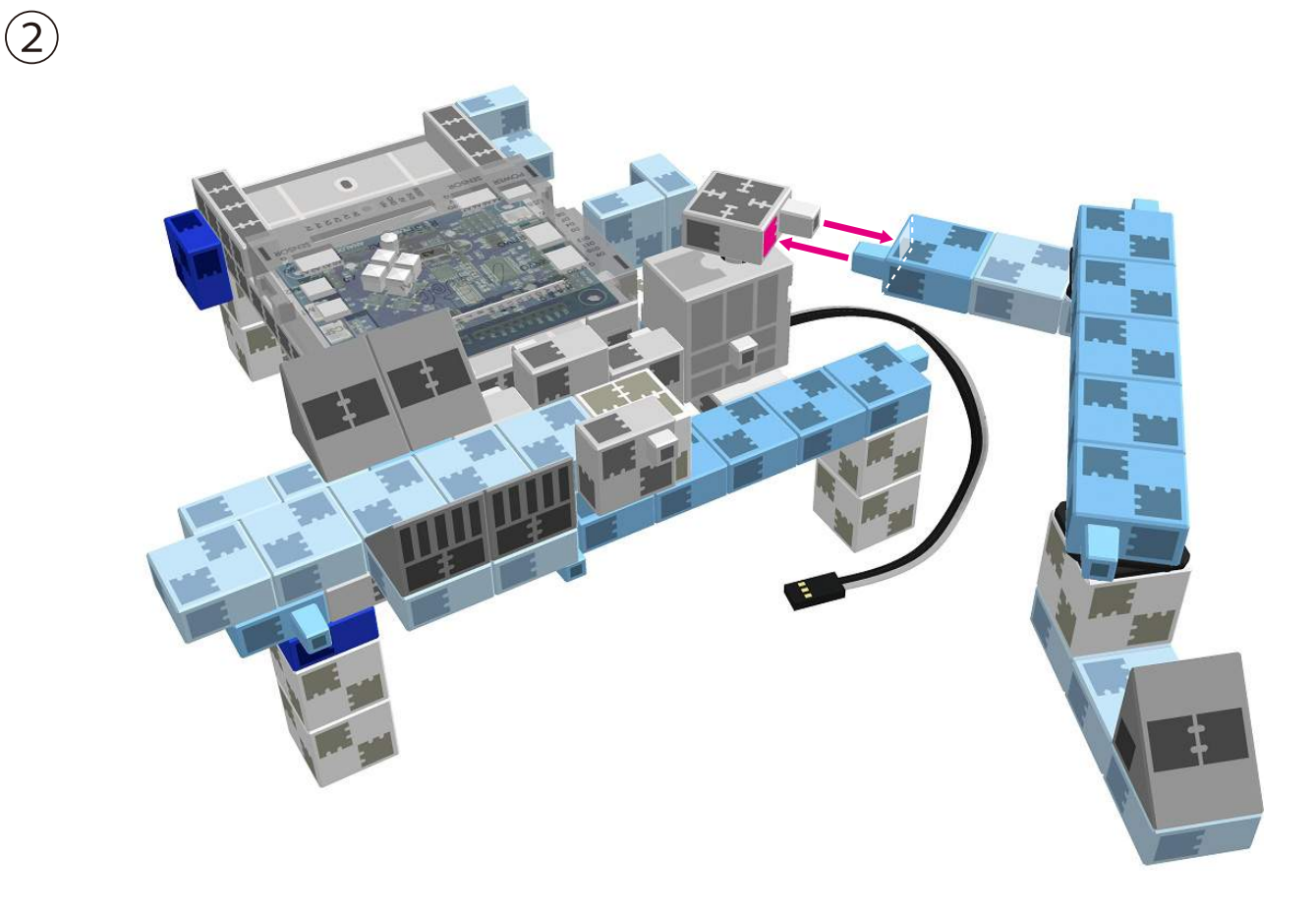

 $\overline{3}$  Upevnite koniec kĺbového ramena do koľajníc základne.

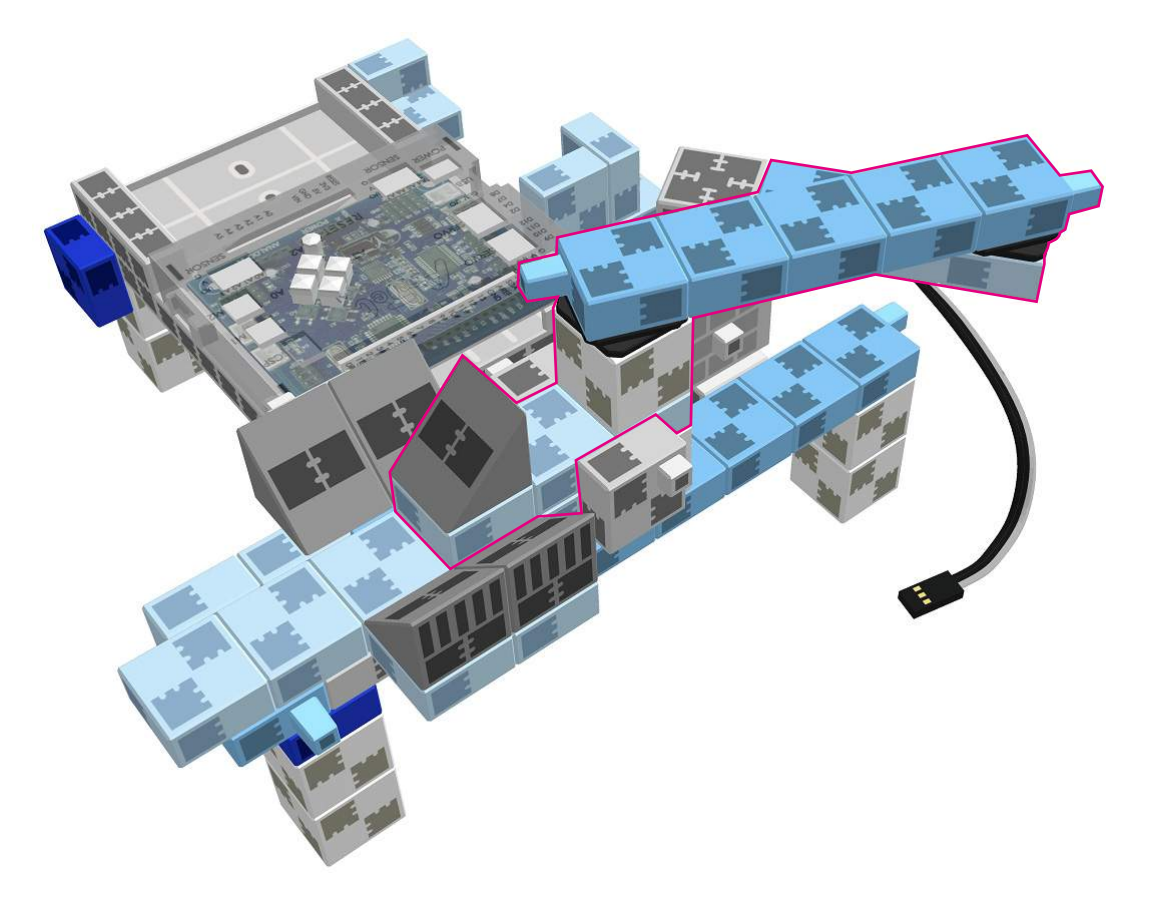

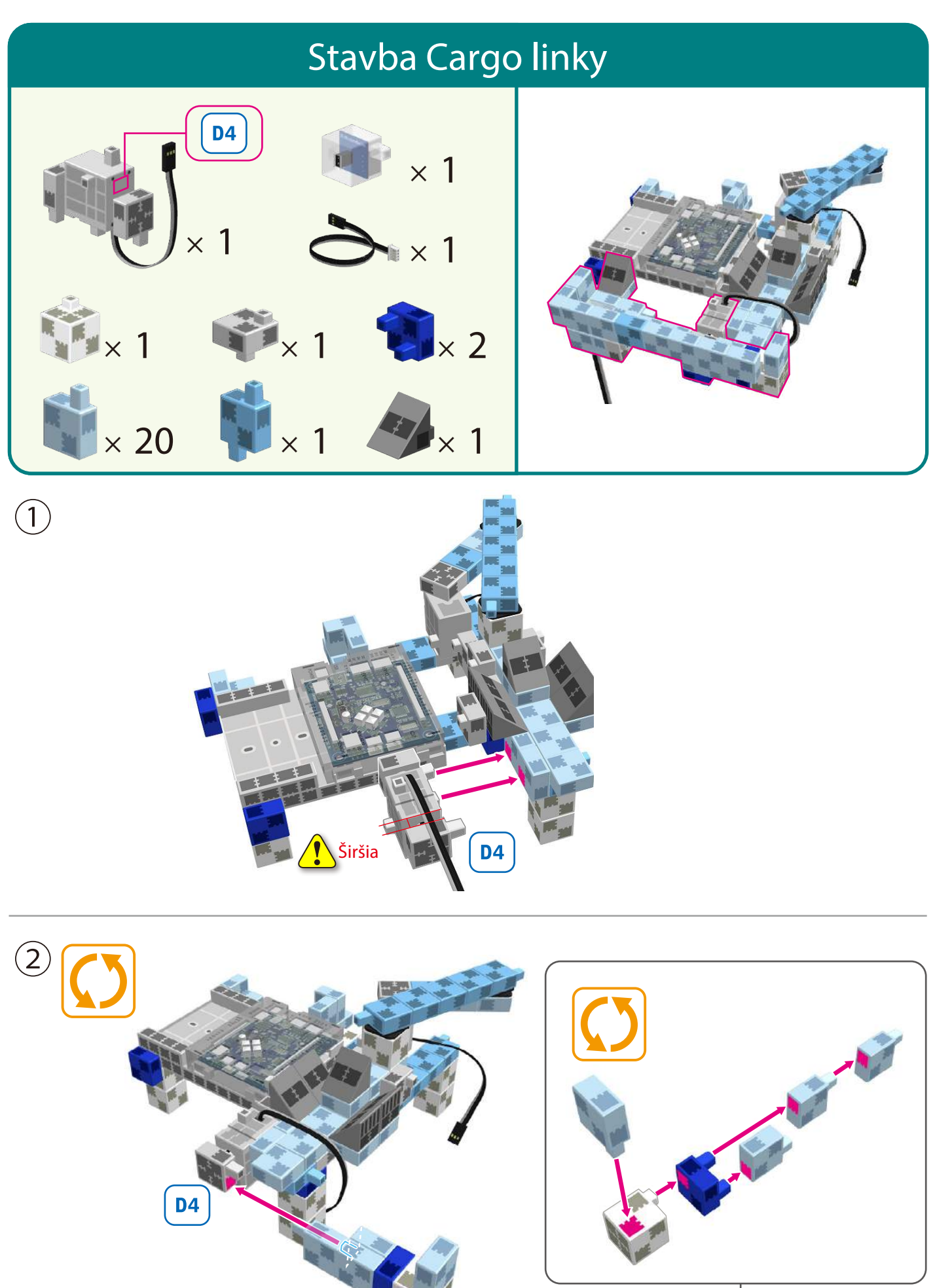

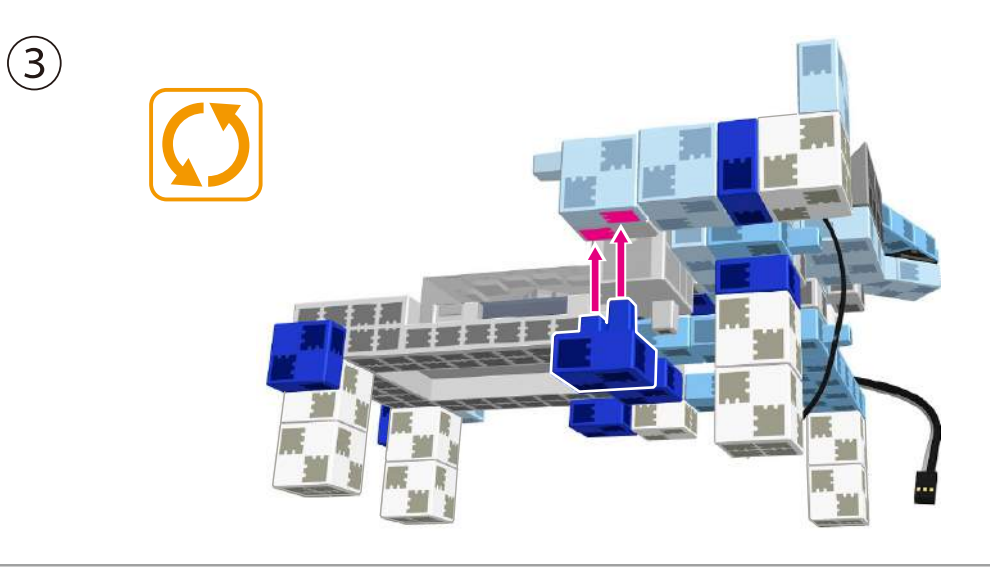

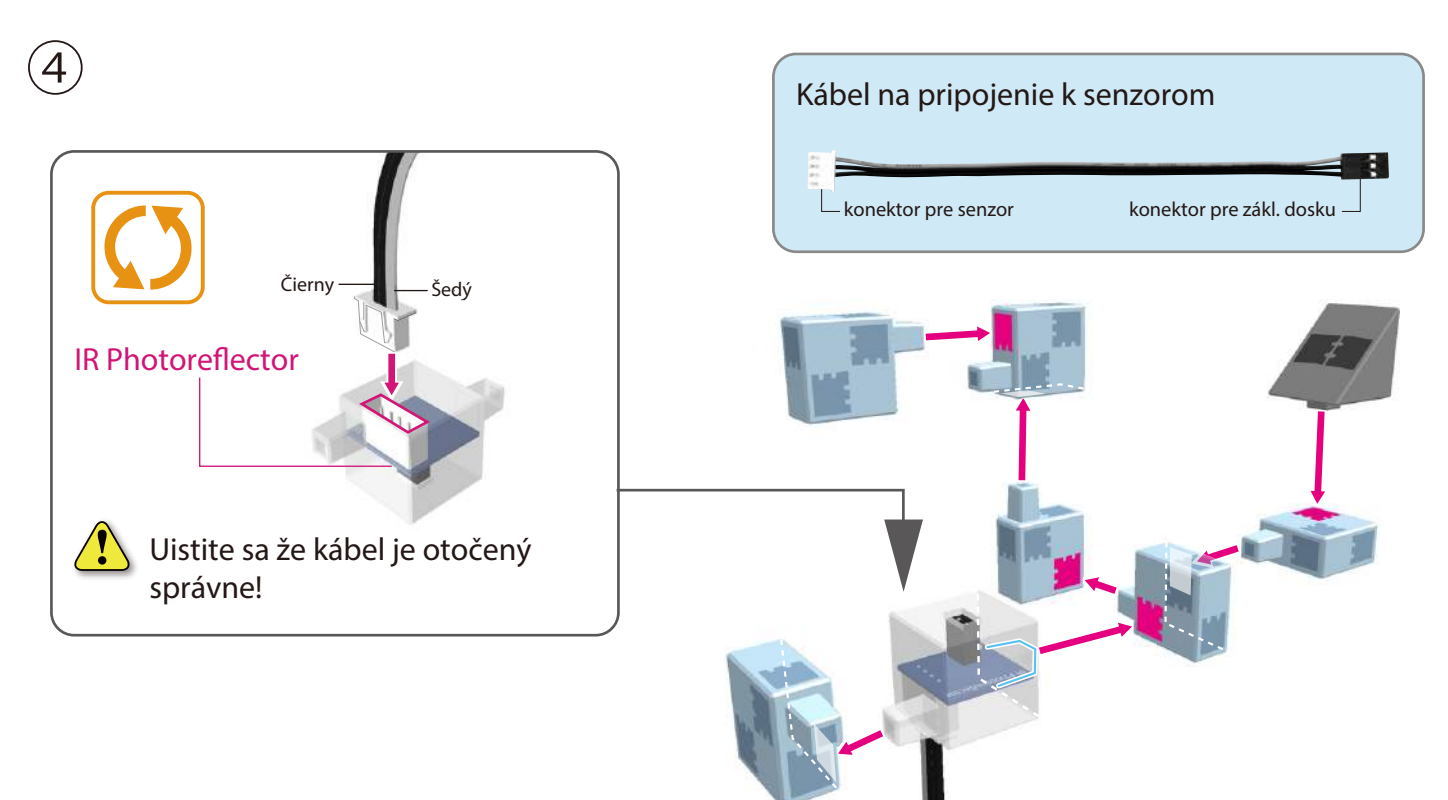

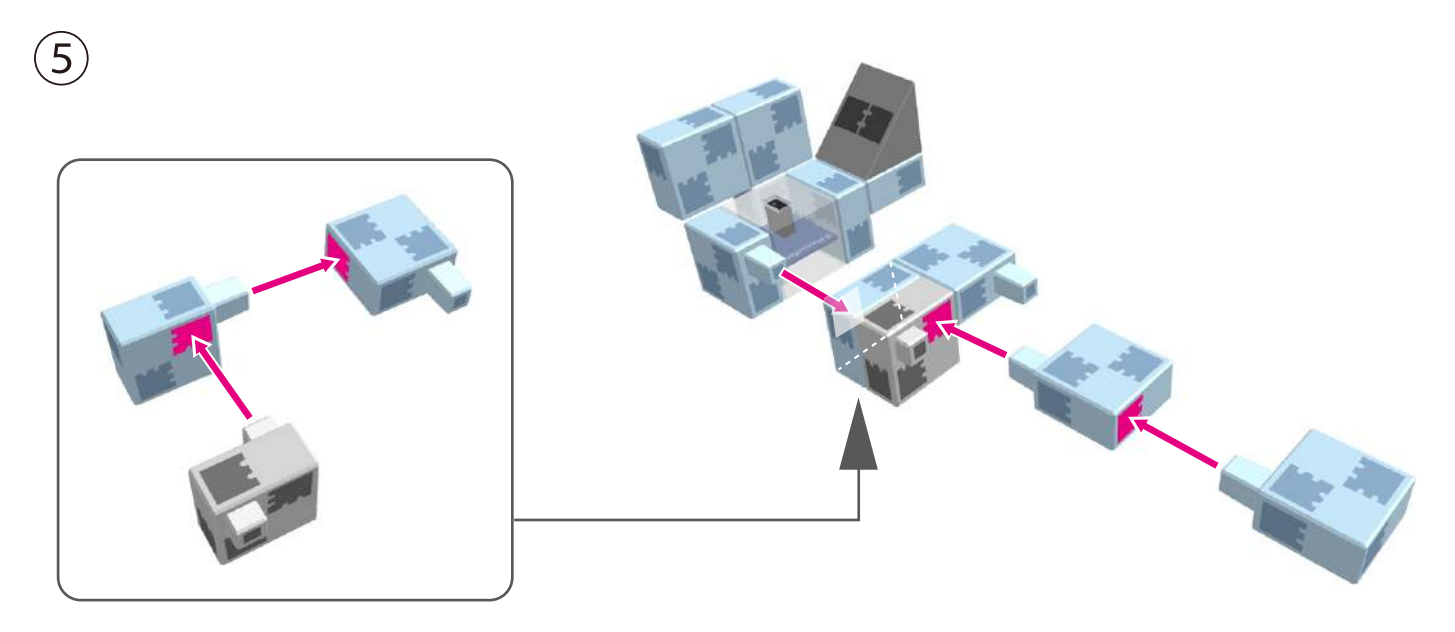

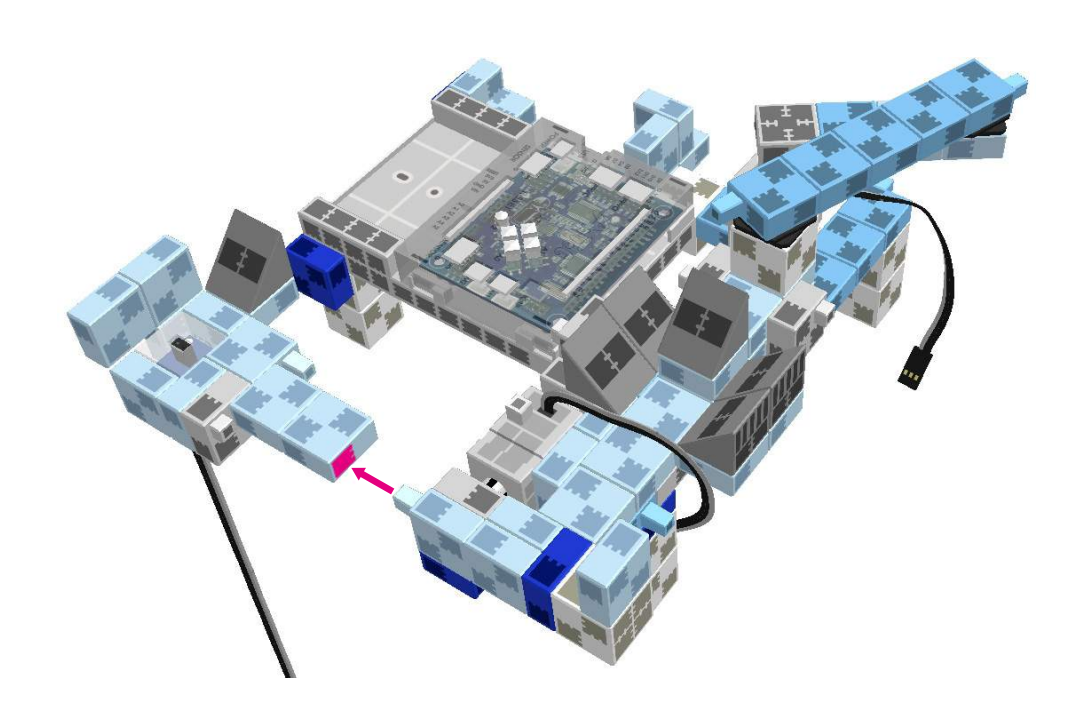

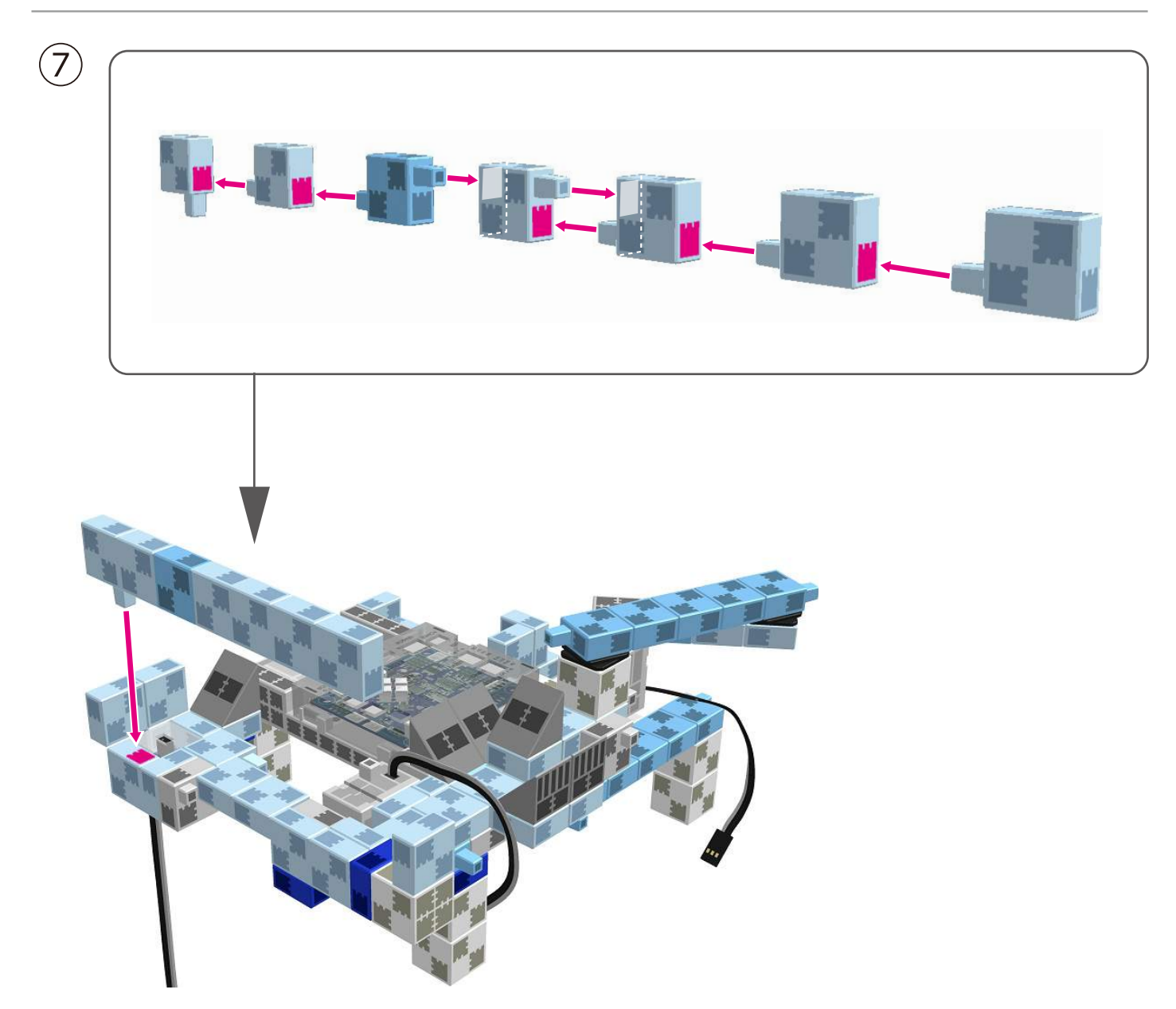

#### Stavba servomotora ramena

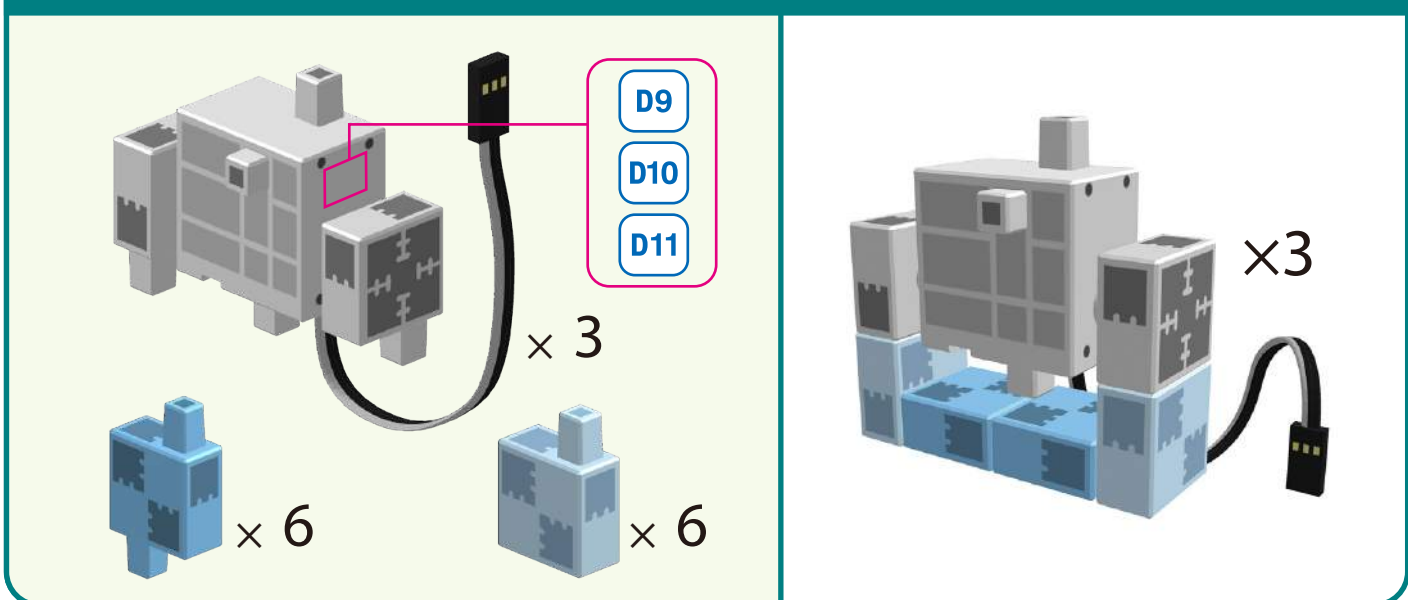

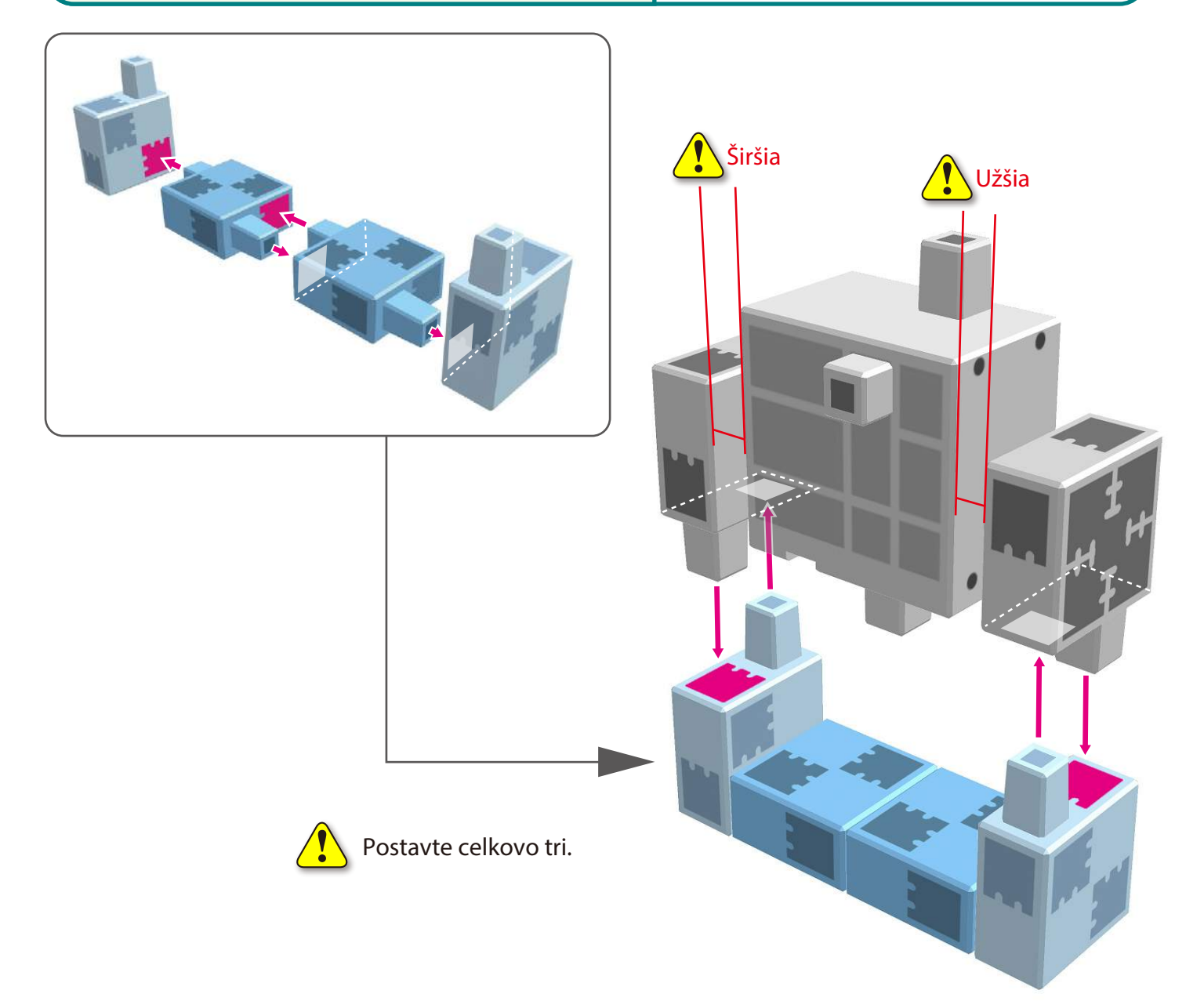

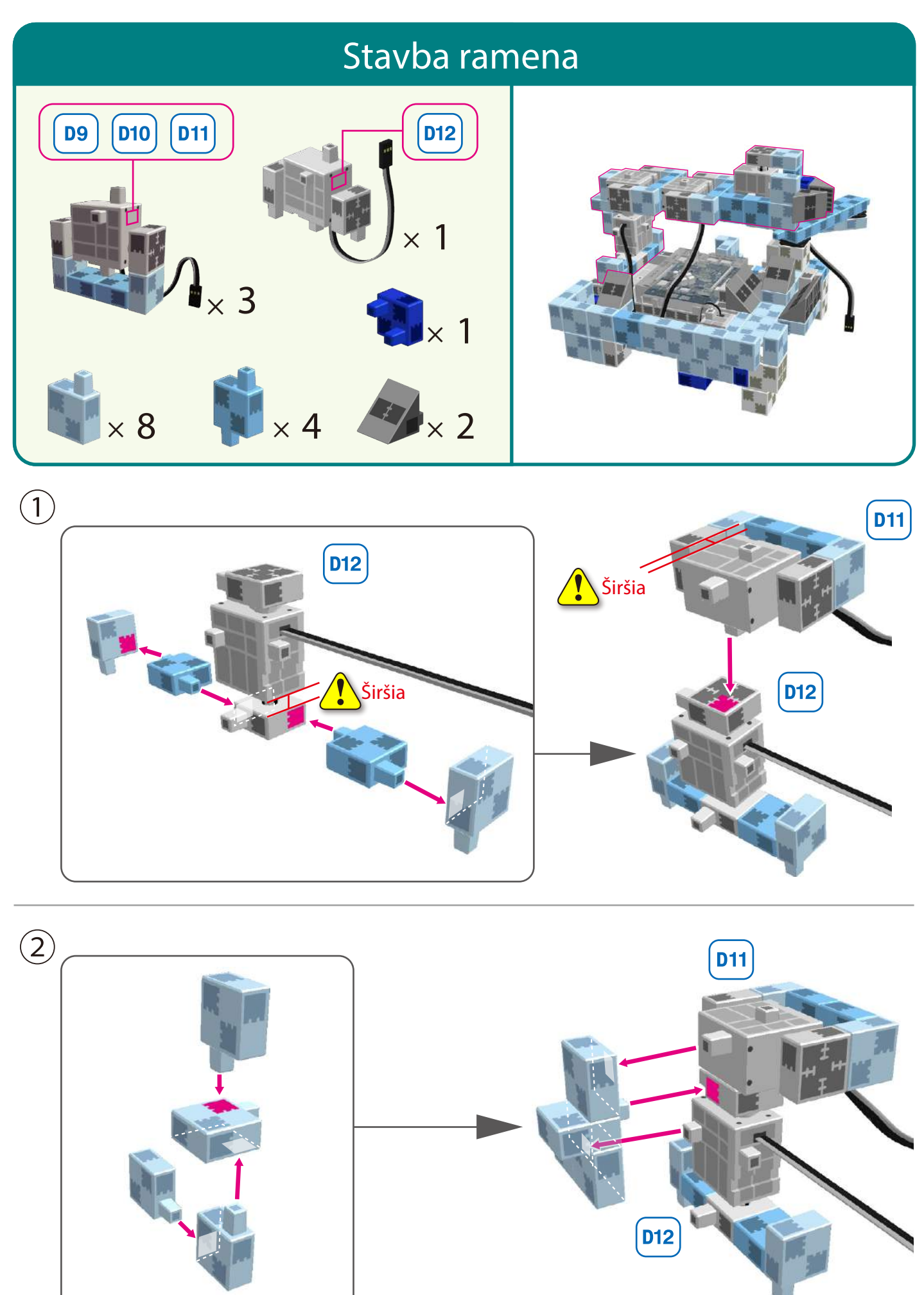

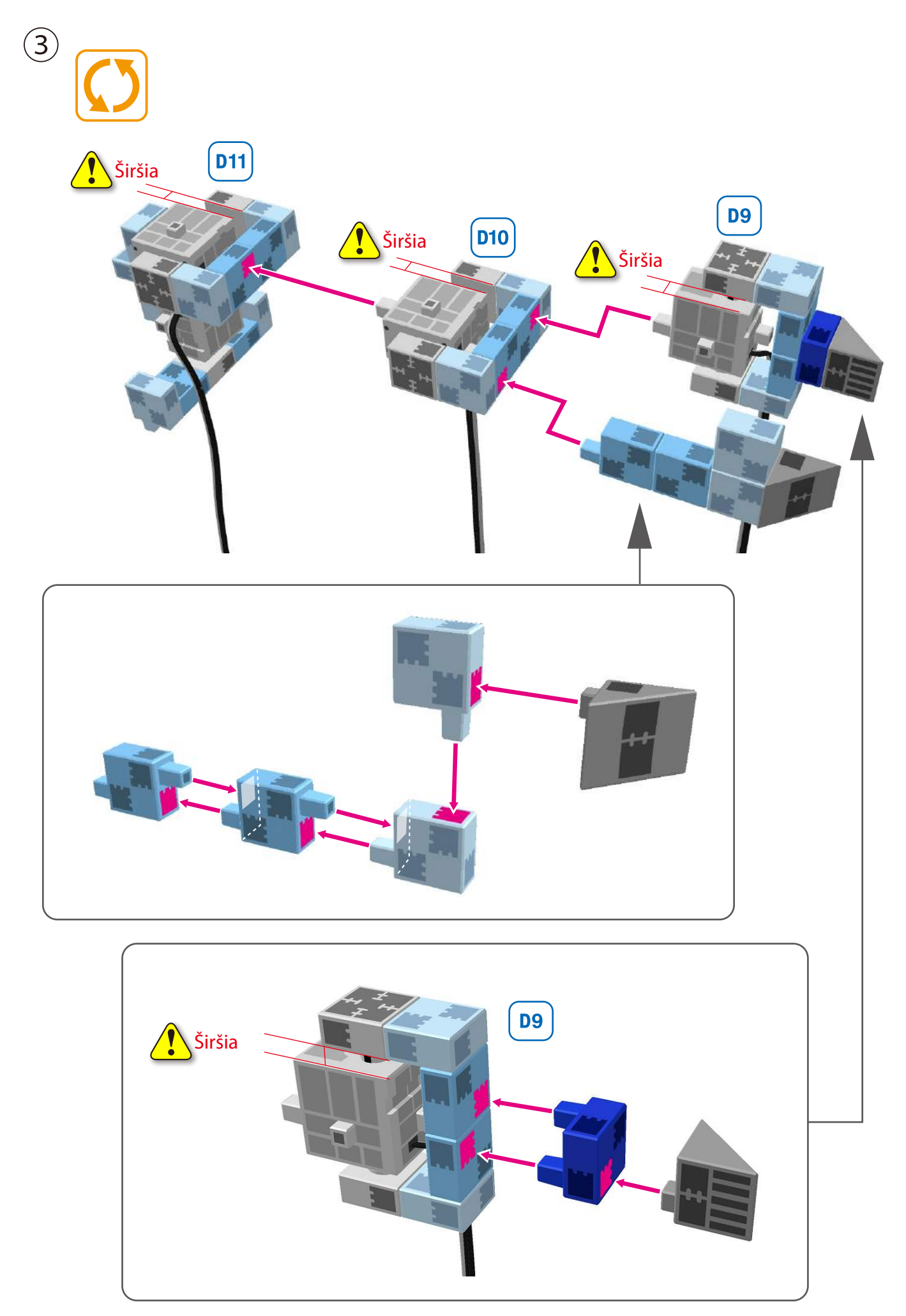

4

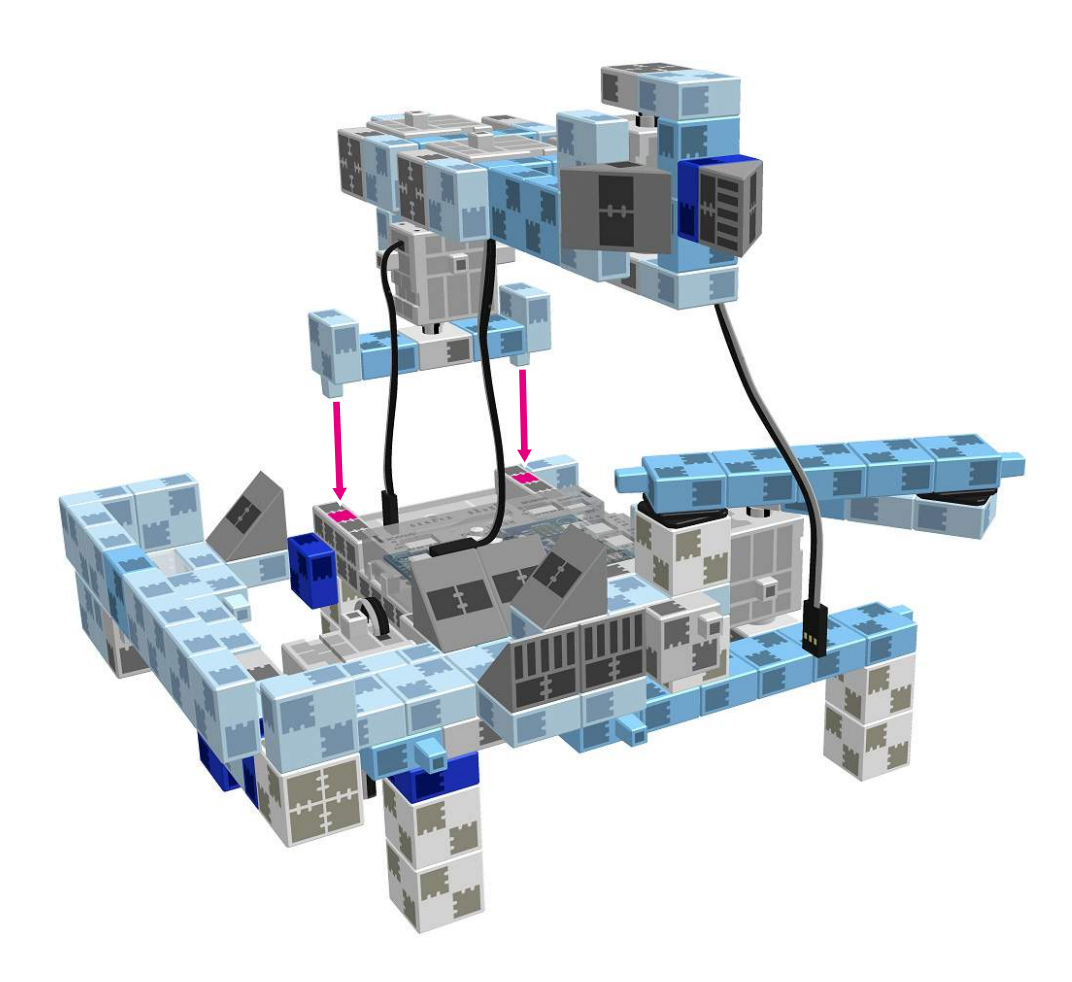

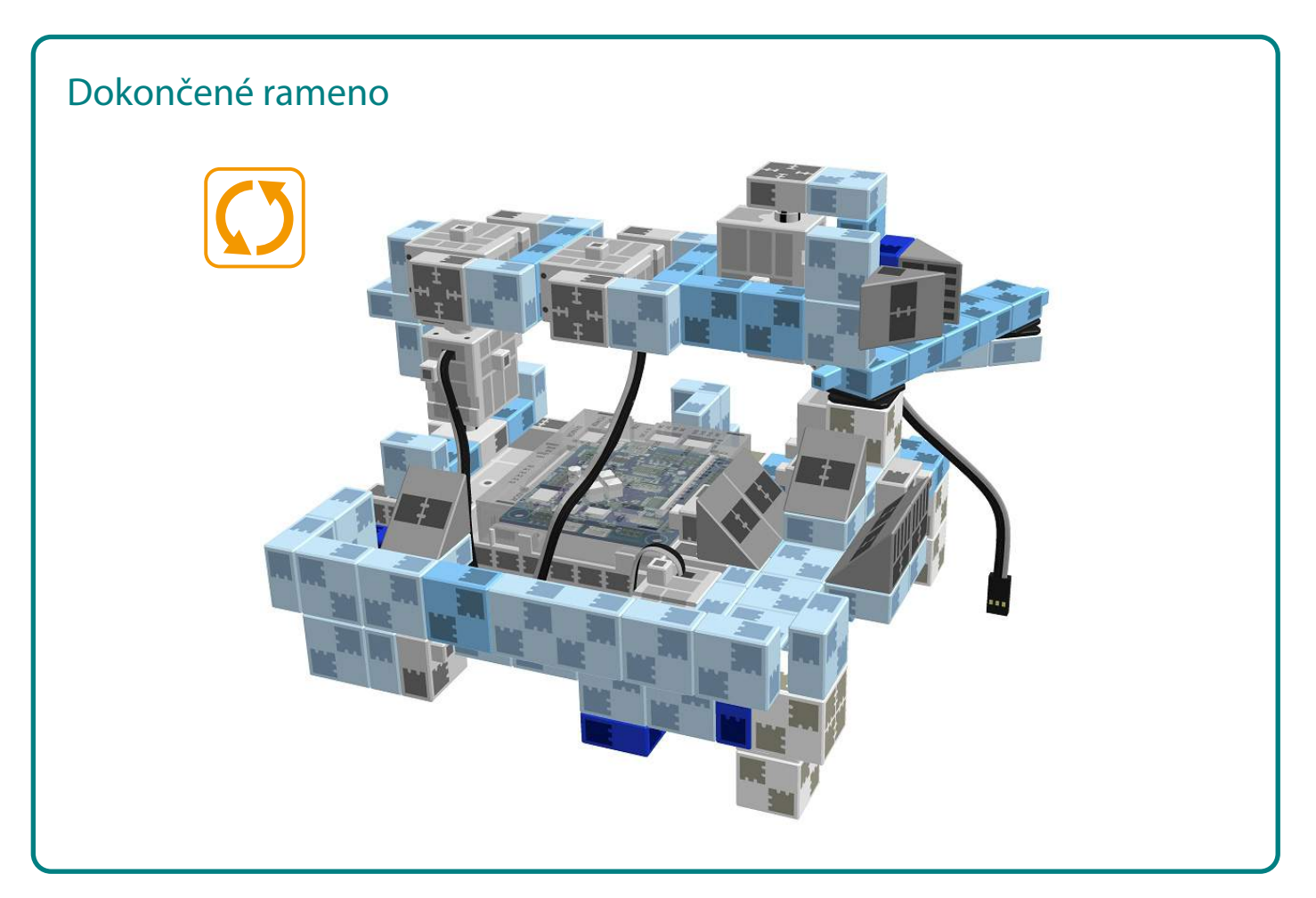

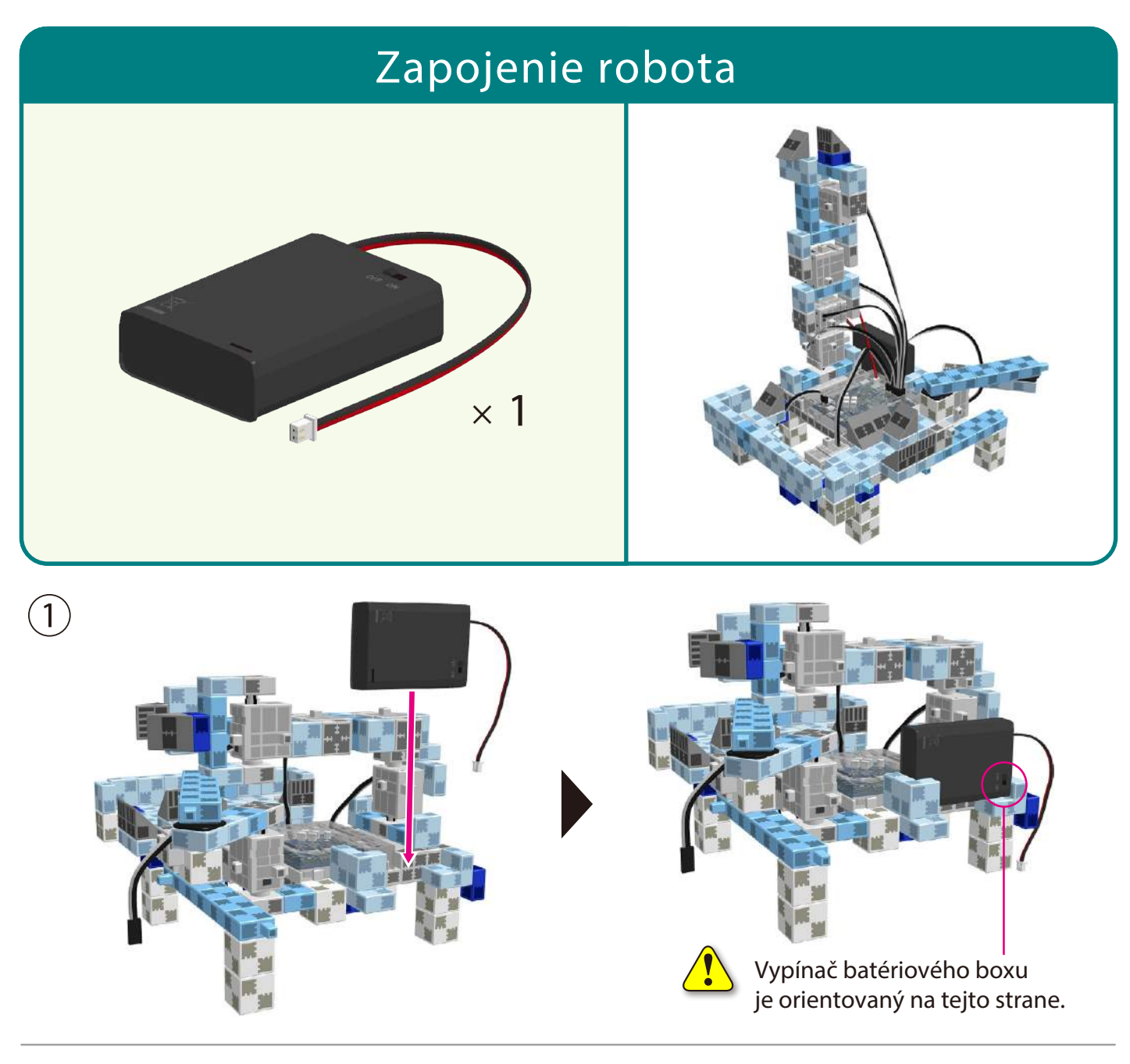

 $\mathbf{2})$  Pripojte káble z batériového boxu to konektoru označeného ako POWER.

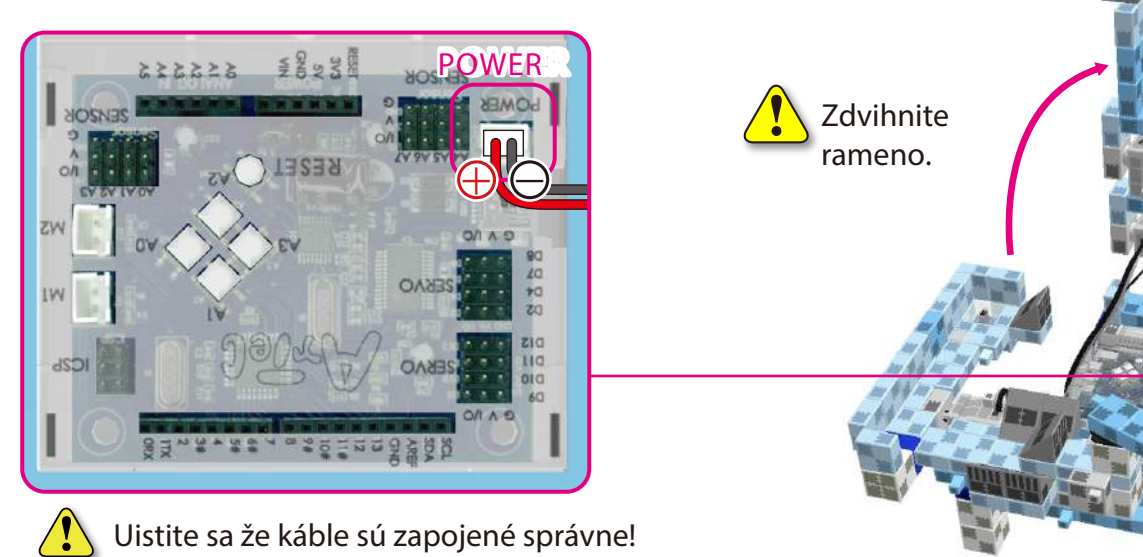

**3** Pripojte IR senzor do A3.

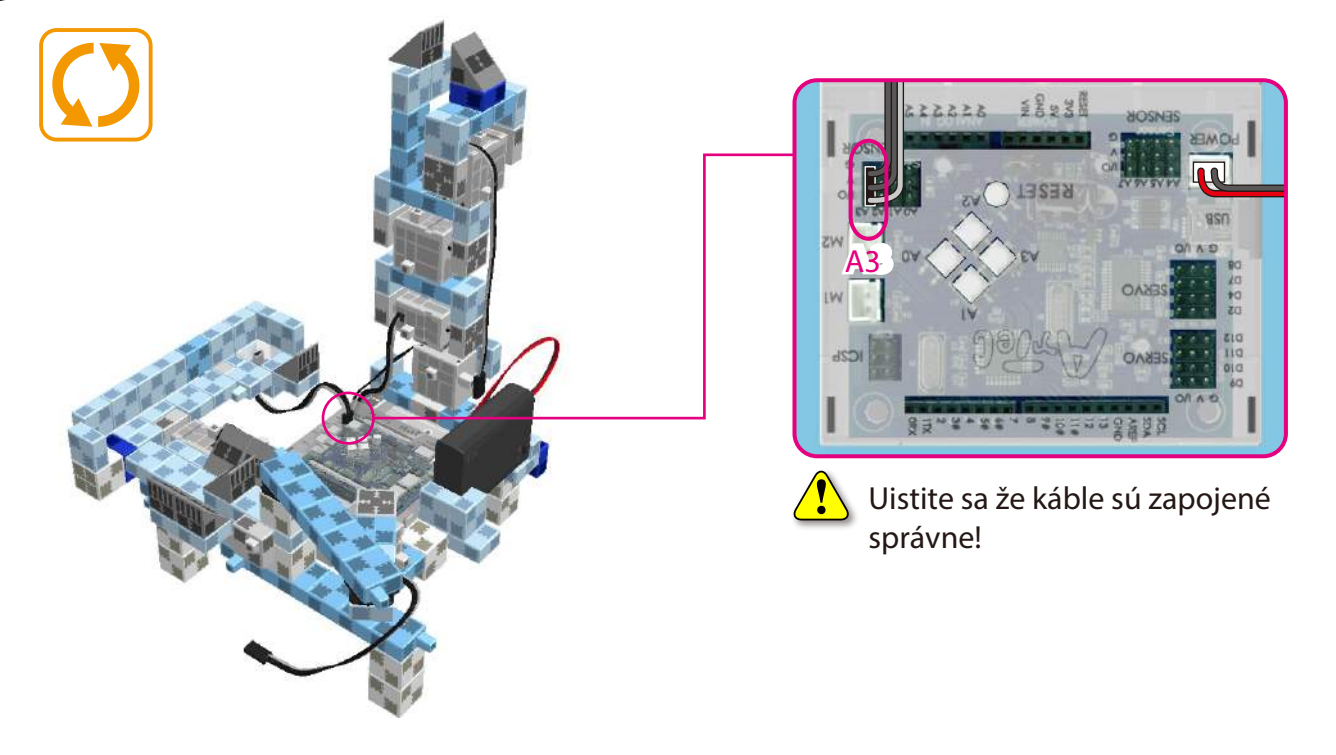

 $\left(4\right)$  Pripojte šesť káblov zo servomotorov na základnú dosku Studuino do správnych konektorov.

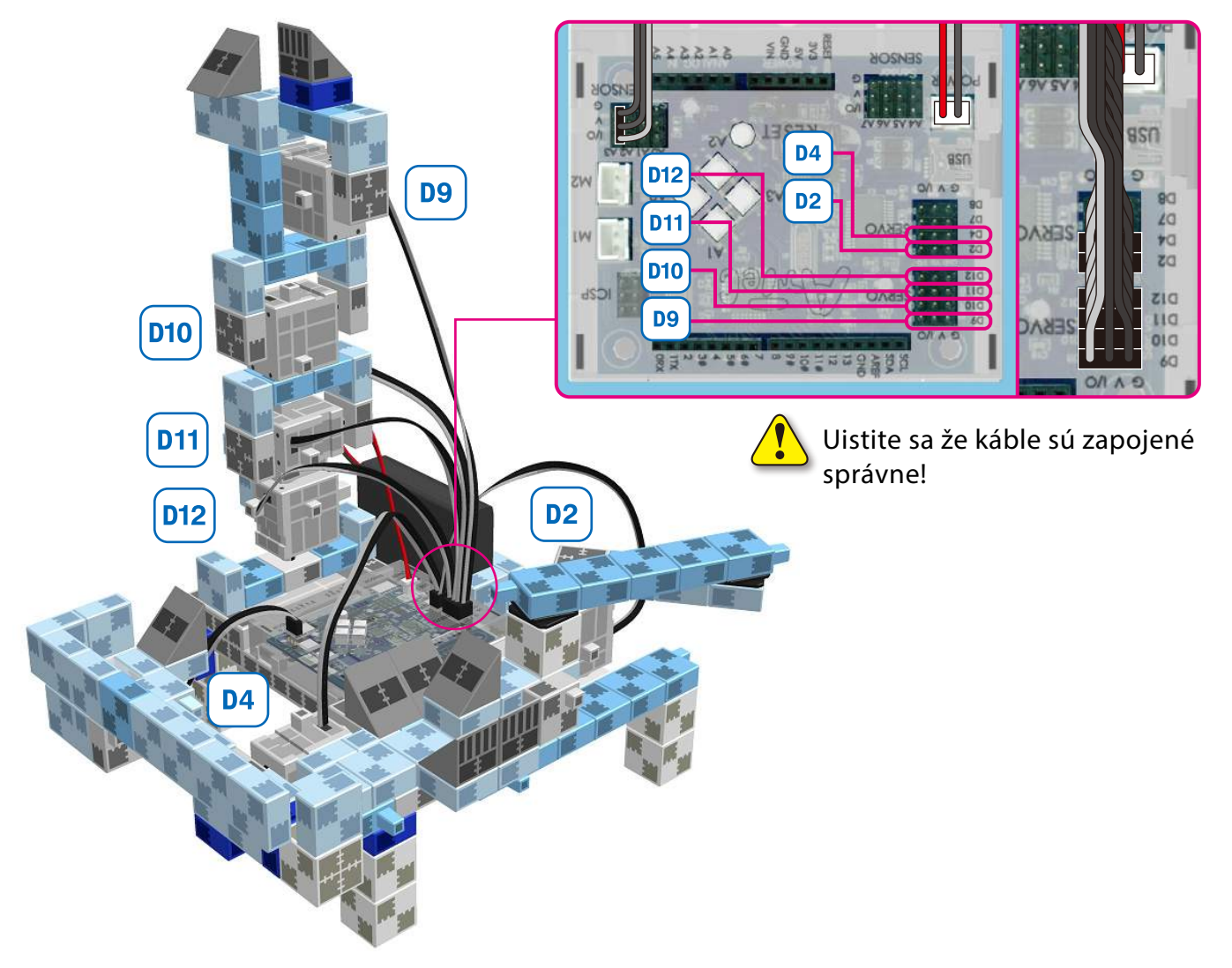

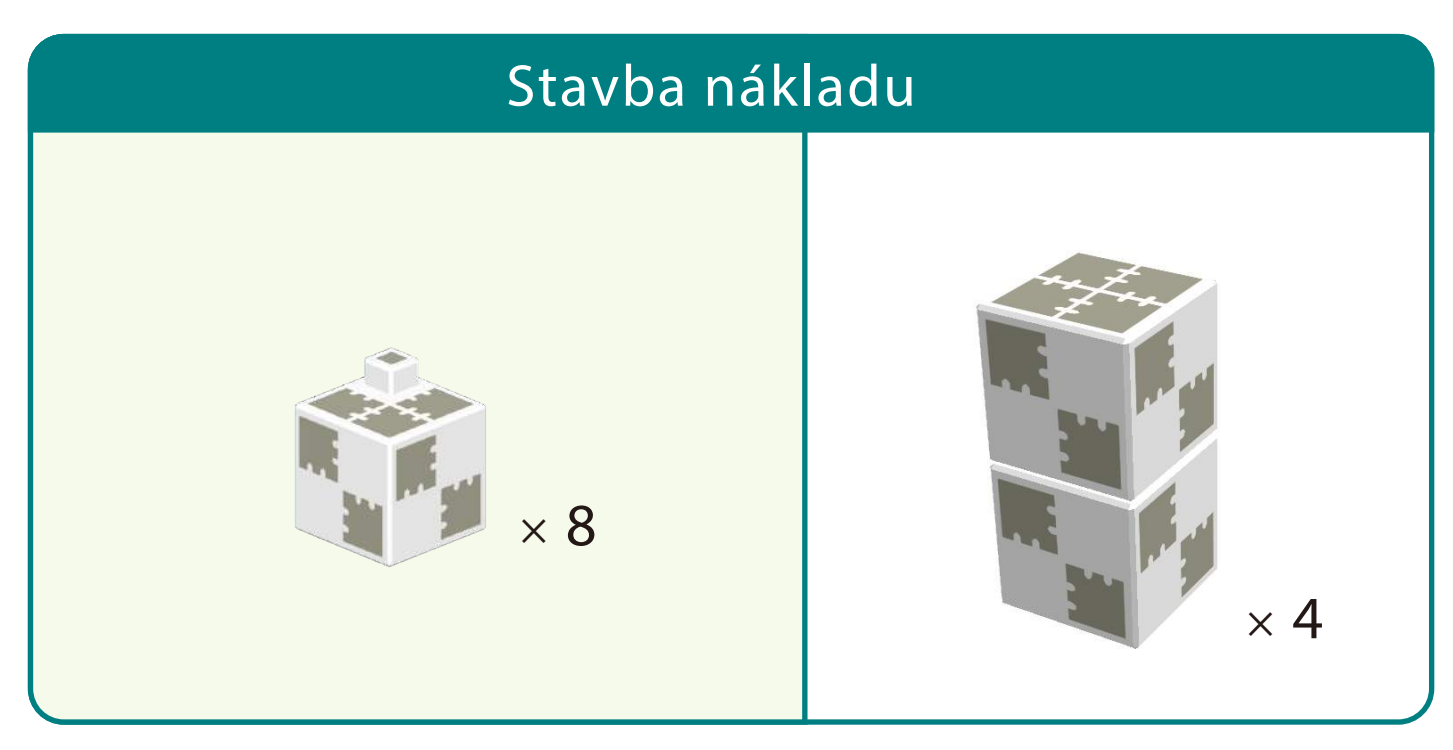

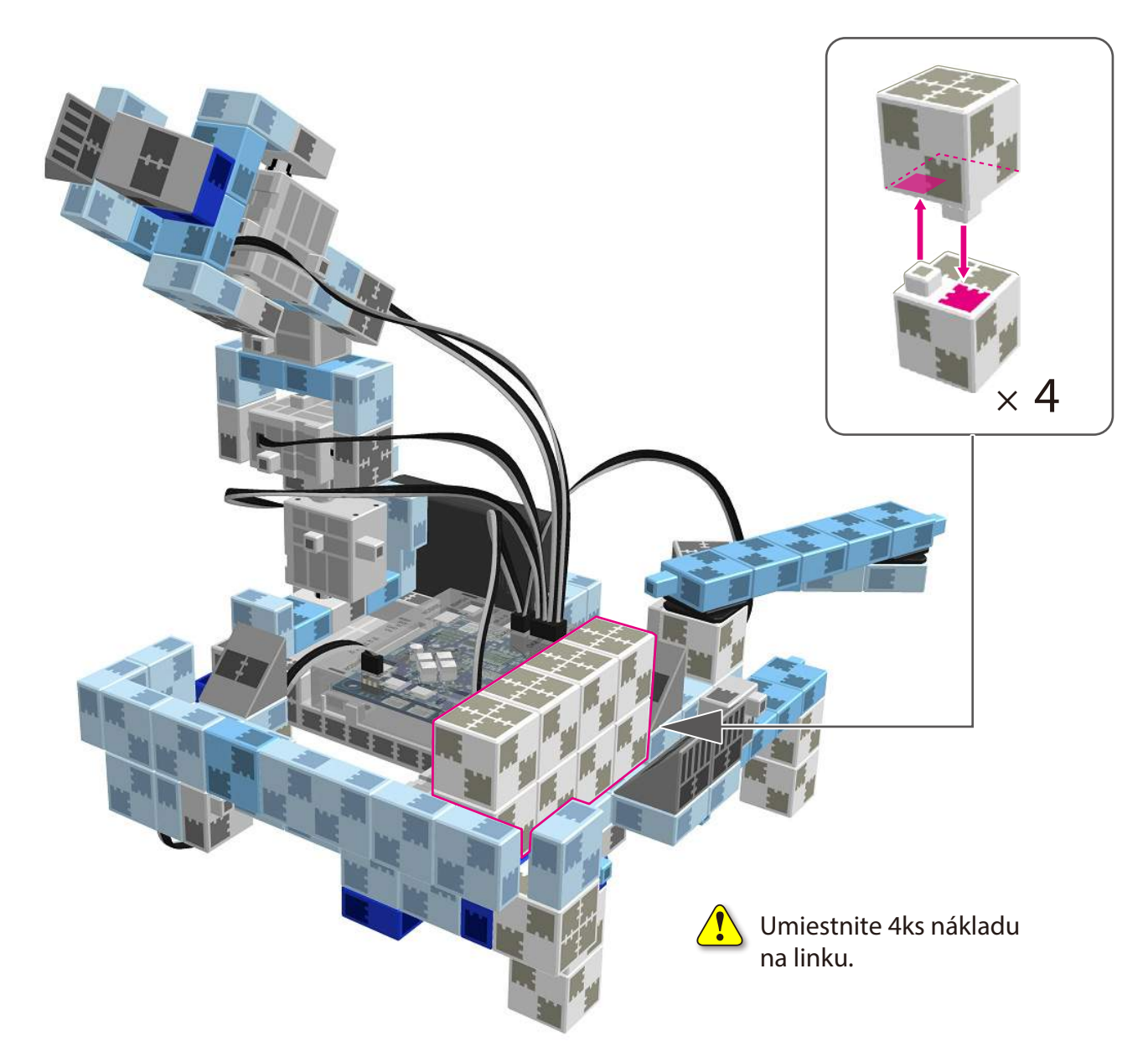

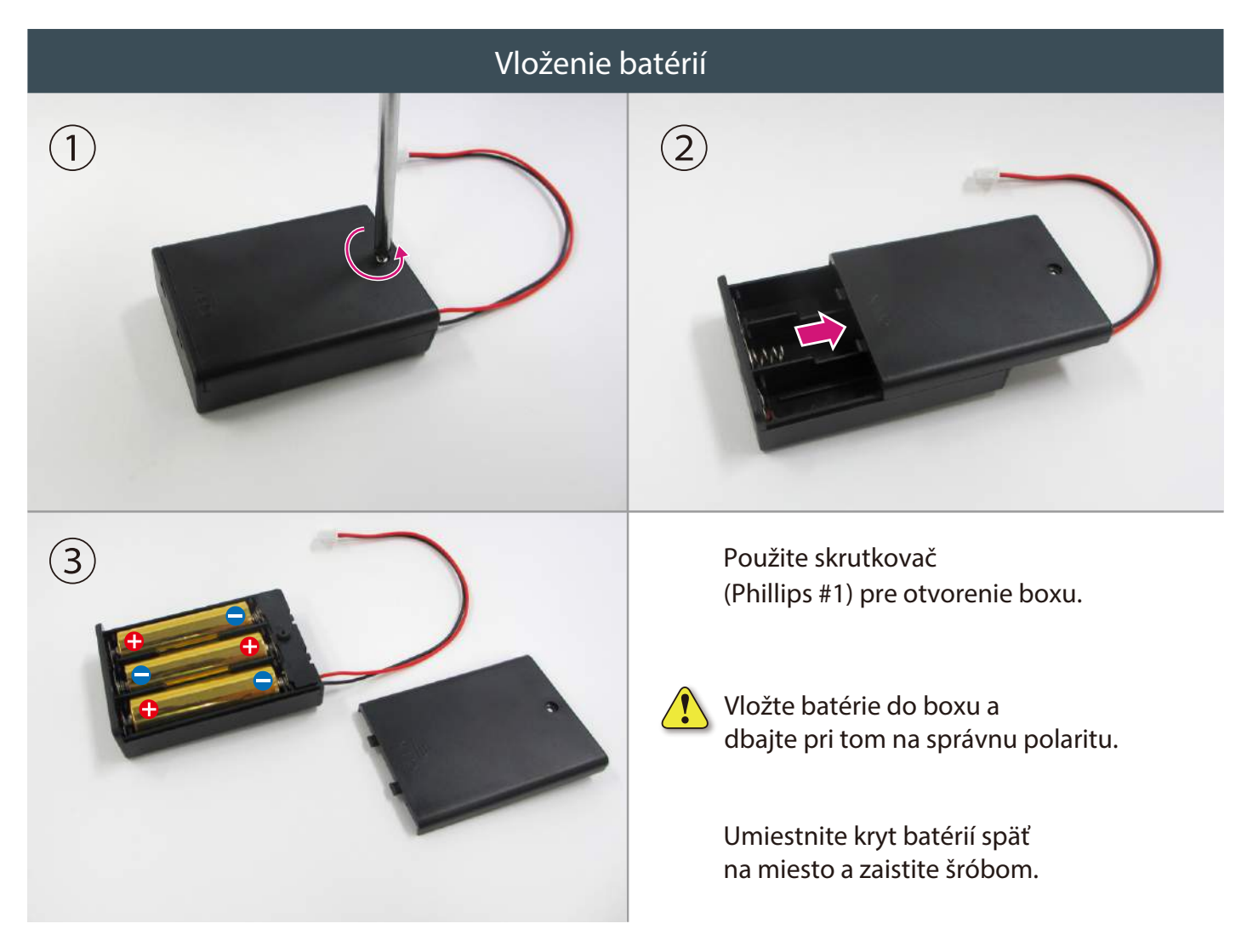

#### **Kompletné pracovné rameno**

Pred použitím ramena sa uistite že ste postupovali podľa návodu a rameno je zložené správne.  $\sqrt{2}$  Dávajte si pozor na káble ktoré by sa mohli zamotať do pohyblivých častí servomotorov čím by mohlo dôjsť k odpojeniu servomotorov.

Predná strana predná strana predná strana predná strana predná strana predná strana predná strana predná strana

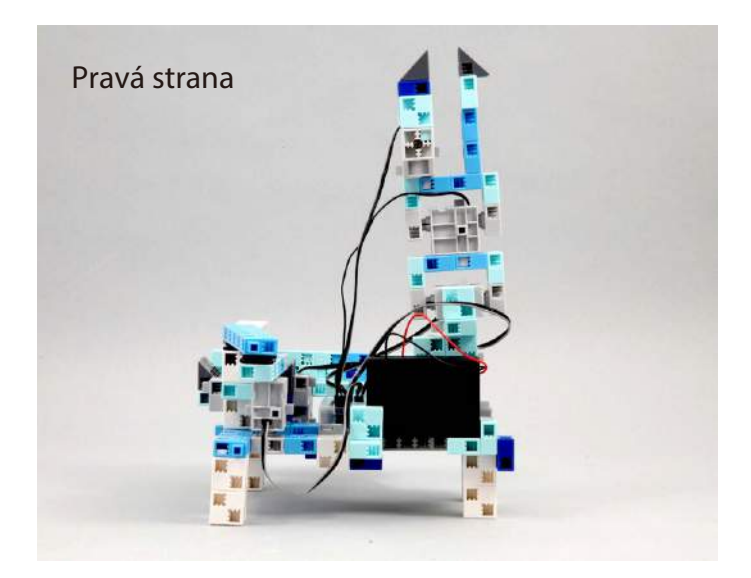

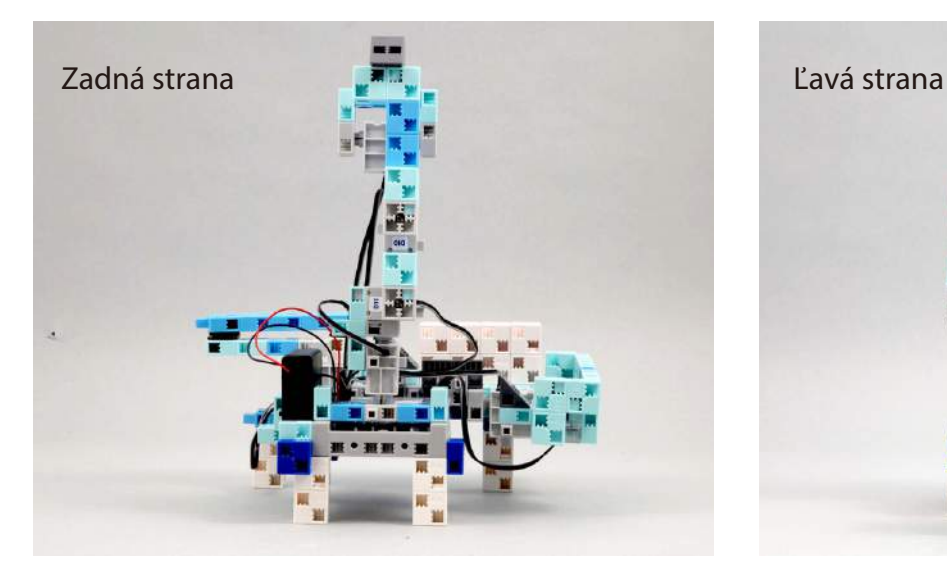

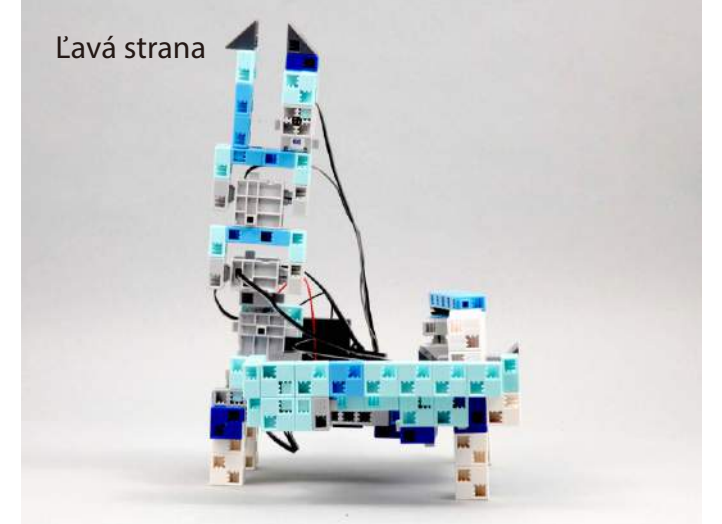

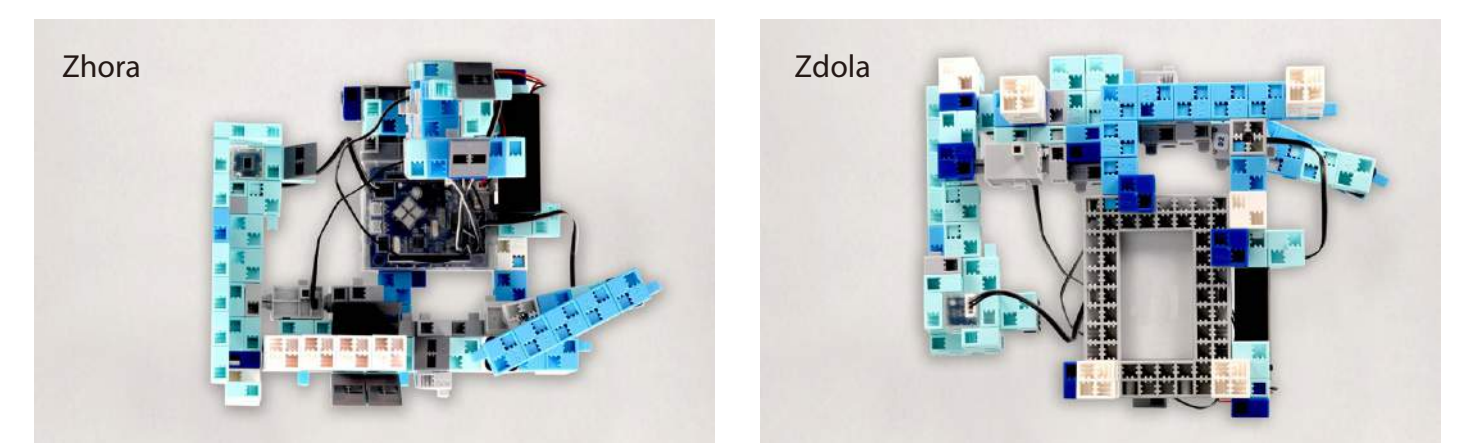

#### Ovládanie robotického ramena

#### Nainštalujte softvér umiestnení na stránke:

Po inštalácií softvéru pokračujte na krok 1

#### http://www.artec-kk.co.jp/studuino/

- Pripojte kábel USB k počítaču a základnej doske Studuino. Pozrite časť 1.3 Studuino programovací manuál pre viac detailov. 1
- Stiahnite si program pre Vášho robota /workingArmrobot.ipd/ zo stránky www.artec-kk.co.jp/studuino alebo na stránke www.skola.sk/robotika v časti návody na stavbu. 2

#### http://www.artec-kk.co.jp/robotist/

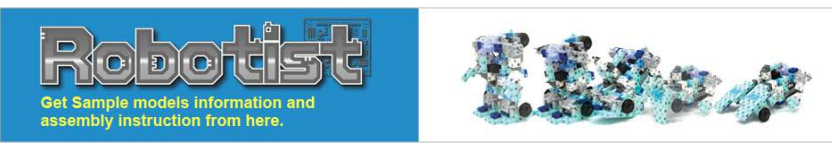

Otvorte stiahnutý program.

Preneste program do základnej dosky Studuino pomocou tlačidla prenosu /transfer Button/ $\bigcirc$ 

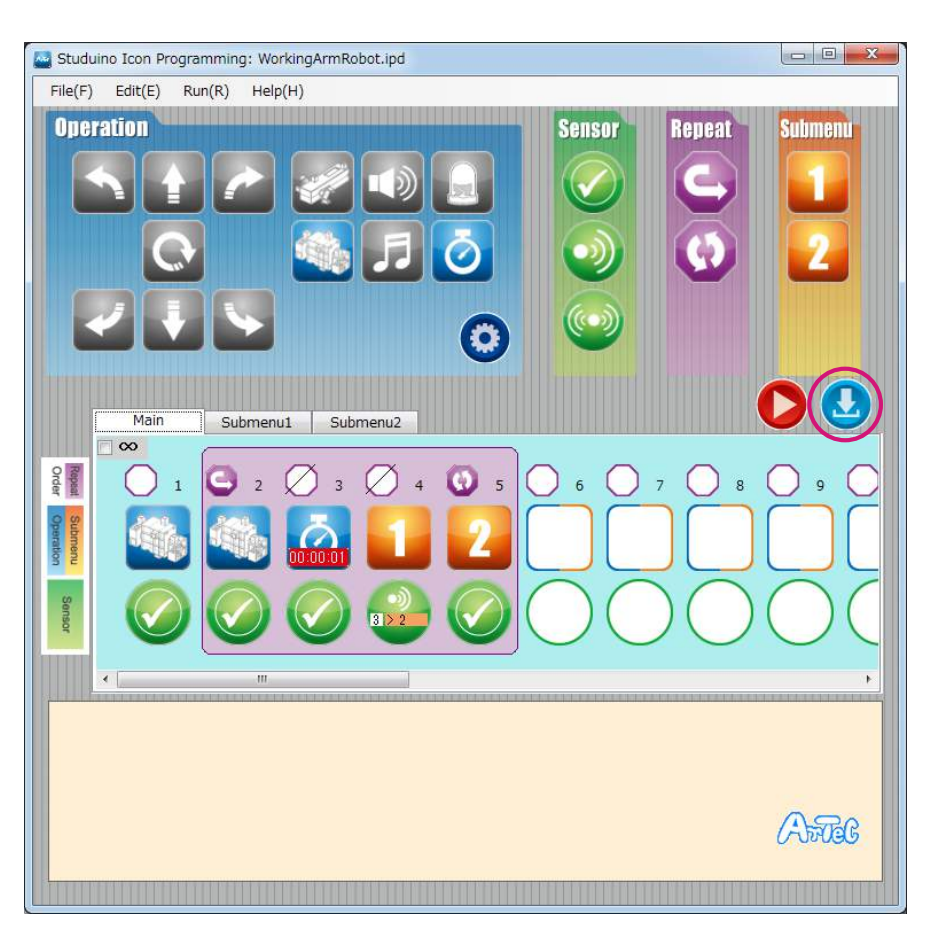

Odpojte USB kábel od základnej dosky Studuino.

 $\circled{3}$ 

4

#### **Ovládanie pracovného ramena**

 $(6)$  Zapnite vypínač na batériovom boxe a Váš robot začne fungovať.

Čeluste robotického ramena sa začnú otvárať a zatvárať zatiaľ čo podávač sa bude pohybovať nahor a nadol.

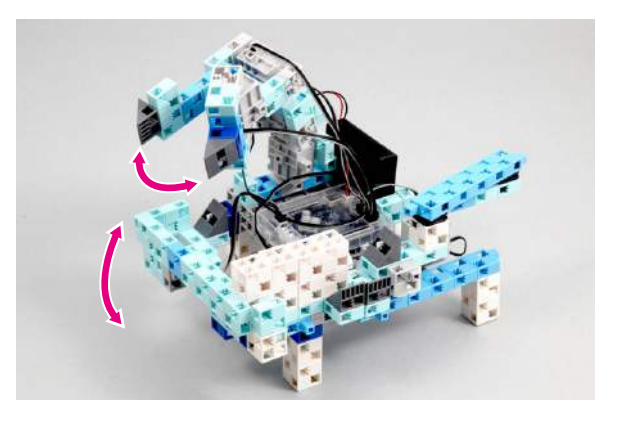

 $\sqrt{\sqrt{\ }}$  Vypnite robota hneď ako zistíte že nevykonáva pohyb presne ako bolo uvedené vyššie! V opačnom prípade môže dôjsť k poškodeniu servomotorov.

nesprávne zapodobné že servomotory sú zapojené nesprávne alebo diely stavebnice blokujú pohyb. Znovu si prečítajte návod aby ste sa uistili že Váš robot je zložený správne.

Náklad sa posunie dolu po linke a robotické rameno ho chytí a prenesie späť na začiatok linky kde ho IR senzor posunie do správnej pozície.

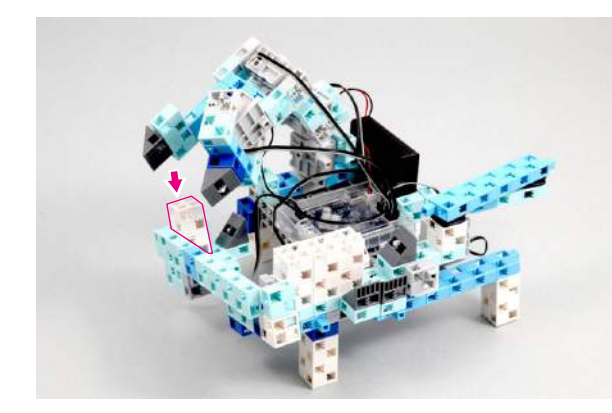

Posúvacie rameno posunie akýkoľvek náklad ktorý pred neho umiestnite späť do linky.

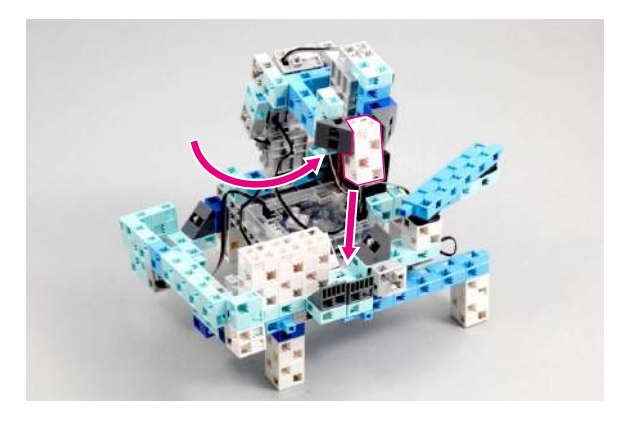

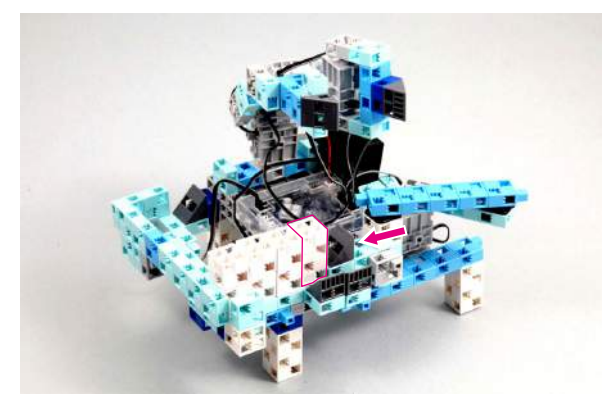

**senzorov Kalibrácia**

Niektoré senzory nemusia pracovať správne pri prvom použití a je možné že ich bude treba nakalibrovať.

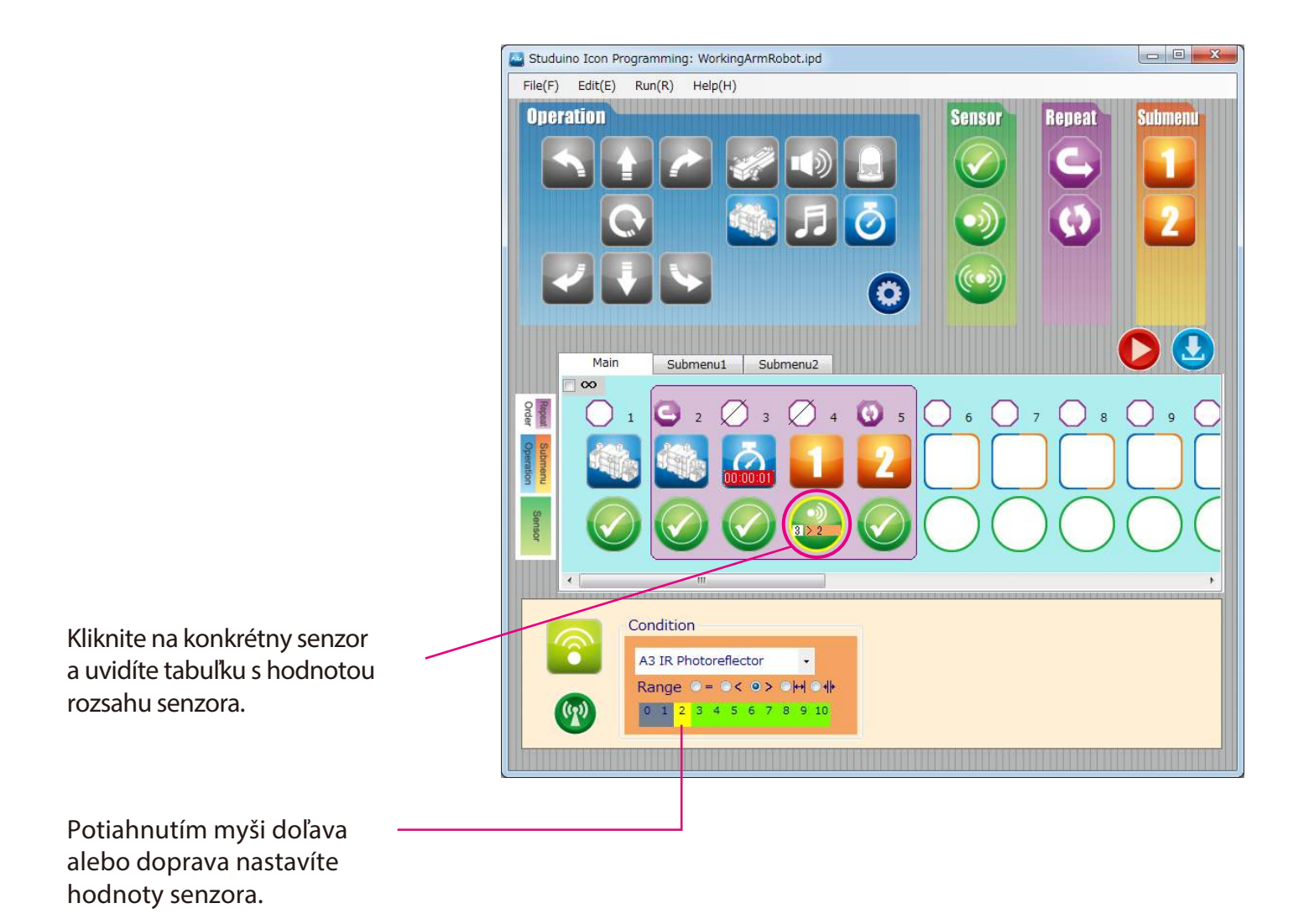

### **Working Arm Robot**

#### **Kalibrácia** servomotorov

V závislosti od toho kde používate svojho robota alebo na napätí v batériach je možné že robot nebude pri prvom spustení fungovať správne. Pokiaľ sa tak stane, môžete použiť náš program na kalibráciu uhlov servomotorov.

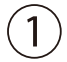

 $(3)$ 

 $(4)$ 

 $(1)$  Pripojte USB kábel do PC a základnej dosky Studuino.

**button Button Test tlatáció na flatáció de la spustite Test mód kliknutím na tlačidlo Test button D** 

Tlačidlo  $\Omega$  zostane šedé keď spustíte testovací mód.

Neodpájajte USB kábel počas testovacieho módu.

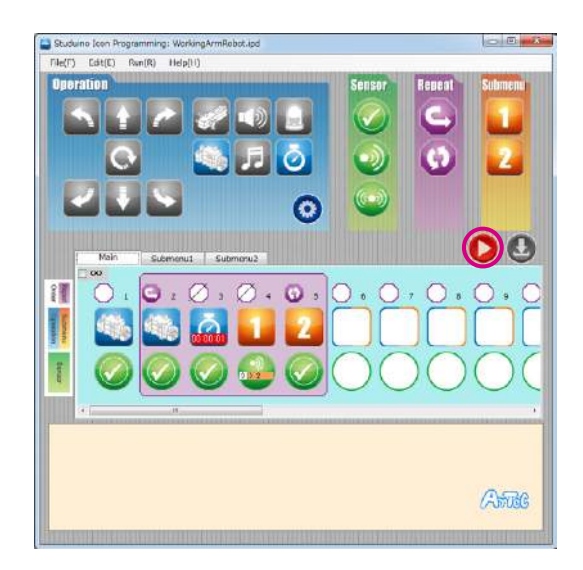

Kliknite na každý servomotor a skontrolujte uhol na aký je servomotor nastavený. Zmenou hodnôt uvediete servomotor do pohybu a uvidíte tak jeho aktuálnu pozíciu.

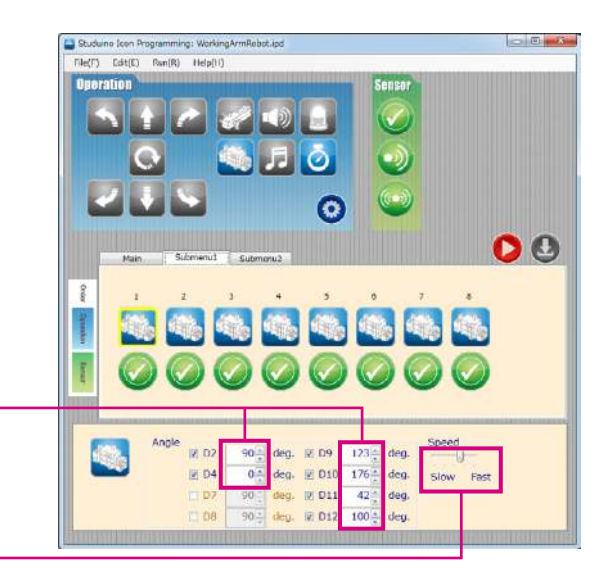

Vložte hodnoty od 0 - 180 stupňov.

Vyberte si z 20 úrovní rýchlosti pre daný uhol.

Kliknite na  $\bigcirc$  (test button) znova pre ukončenie testovacieho módu. Keď ukončíte testovací program, preneste upravené nastavenie pomocou **O** prenosového tlačidla.